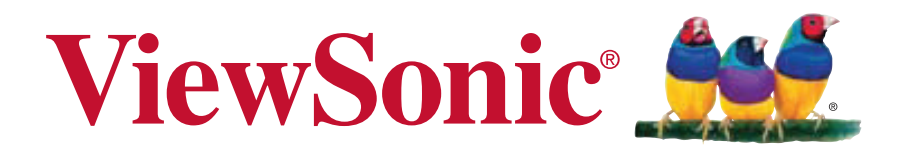

**CDP3235 CDP4235 CDP4235-T CDP4635 CDP4635-T CDX5550-L User Guide**

IMPORTANT: Please read this User Guide to obtain important information on installing and using your product in a safe manner, as well as registering your product for future service. Warranty information contained in this User Guide will describe your limited coverage from ViewSonic Corporation, which is also found on our web site at http:// www.viewsonic.com in English, or in specific languages using the Regional selection box in the upper right corner of our website. "Antes de operar su equipo lea cu idadosamente las instrucciones en este manual"

Model No. VS14694/VS14693/VS14709/VS14692/VS14710/VS14691

# **Compliance Information**

## **For U.S.A.**

This device complies with part 15 of FCC Rules. Operation is subject to the following two conditions: (1) this device may not cause harmful interference, and (2) this device must accept any interference received, including interference that may cause undesired operation.

This equipment has been tested and found to comply with the limits for a Class B digital device, pursuant to part 15 of the FCC Rules. These limits are designed to provide reasonable protection against harmful interference in a residential installation.

This equipment generates, uses, and can radiate radio frequency energy, and if not installed and used in accordance with the instructions, may cause harmful interference to radio communications. However, there is no guarantee that interference will not occur in a particular installation. If this equipment does cause harmful interference to radio or television reception, which can be determined by turning the equipment off and on, the user is encouraged to try to correct the interference by one or more of the following measures:

- Reorient or relocate the receiving antenna.
- Increase the separation between the equipment and receiver.
- Connect the equipment into an outlet on a circuit different from that to which the receiver is connected.
- Consult the dealer or an experienced radio/TV technician for help.

Warning: You are cautioned that changes or modifications not expressly approved by the party responsible for compliance could void your authority to operate the equipment.

## **For Canada**

This Class B digital apparatus complies with Canadian ICES-003.

Cet appareil numérique de la classe B est conforme à la norme NMB-003 du Canada**.**

## **CE Conformity for European Countries**

The device complies with the EMC Directive 2004/108/EC and Low Voltage Directive 2006/95/EC.

## **Following information is only for EU-member states:**

The mark shown to the right is in compliance with the Waste Electrical and Electronic Equipment Directive 2002/96/EC (WEEE).

The mark indicates the requirement NOT to dispose the equipment as unsorted municipal waste, but use the return and collection systems according to local law.

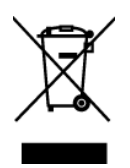

# **Important Safety Instructions**

- 1. Read these instructions completely before using the equipment.
- 2. Keep these instructions in a safe place.
- 3. Heed all warnings.
- 4. Follow all instructions.
- 5. Do not use this equipment near water. Warning: To reduce the risk of fire or electric shock, do not expose this apparatus to rain or moisture.
- 6. Do not block any ventilation openings. Install the equipment in accordance with the manufacturer's instructions.
- 7. Do not install near any heat sources such as radiators, heat registers, stoves, or other devices (including amplifiers) that produce heat.
- 8. Do not attempt to circumvent the safety provisions of the polarized or grounding-type plug. A polarized plug has two blades with one wider than the other. A grounding type plug has two blades and a third grounding prong. The wide blade and the third prong are provided for your safety. If the plug does not fit into your outlet, consult an electrician for replacement of the outlet.
- 9. Protect the power cord from being tread upon or pinched, particularly at the plug, and the point where if emerges from the equipment. Be sure that the power outlet is located near the equipment so that it is easily accessible.
- 10. Only use attachments/accessories specified by the manufacturer.
- 11. Use only with the cart, stand, tripod, bracket, or table specified by the manufacturer, or sold with the equipment. When a cart is used, use caution when moving the cart/equipment combination to avoid injury from tipping over.

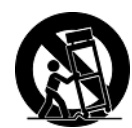

- 12. Unplug this equipment when it will be unused for long periods of time.
- 13. Refer all servicing to qualified service personnel. Service is required when the unit has been damaged in any way, such as: if the power-supply cord or plug is damaged, if liquid is spilled onto or objects fall into the unit, if the unit is exposed to rain or moisture, or if the unit does not operate normally or has been dropped.

# **Declaration of RoHS Compliance**

This product has been designed and manufactured in compliance with Directive 2002/95/EC of the European Parliament and the Council on restriction of the use of certain hazardous substances in electrical and electronic equipment (RoHS Directive) and is deemed to comply with the maximum concentration values issued by the European Technical Adaptation Committee (TAC) as shown below:

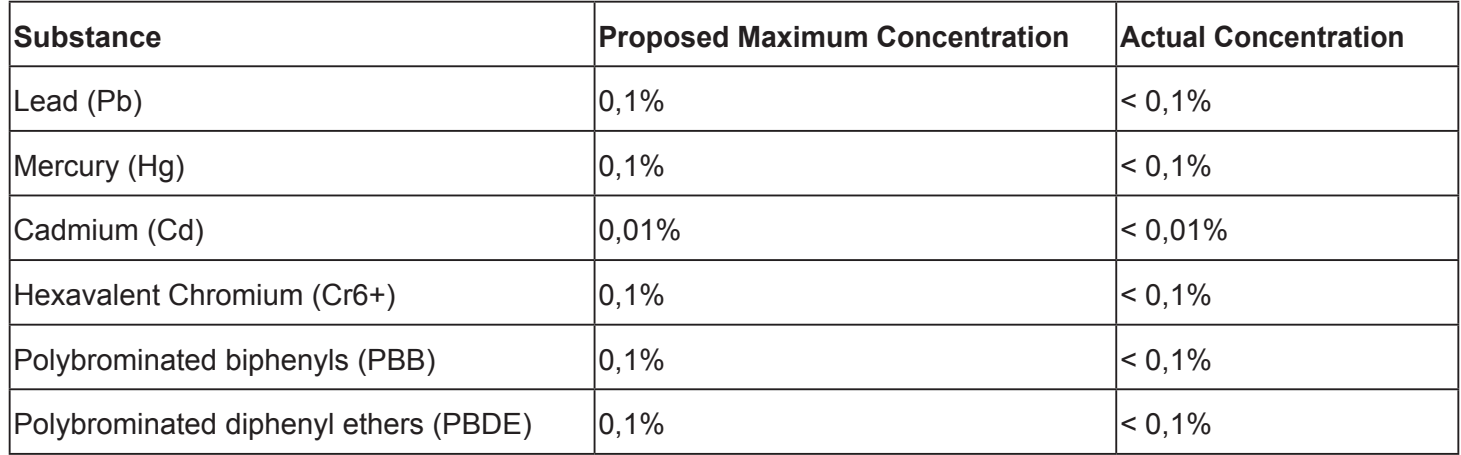

Certain components of products as stated above are exempted under the Annex of the RoHS Directives as noted below:

Examples of exempted components are:

- 1. Mercury in compact fluorescent lamps not exceeding 5 mg per lamp and in other lamps not specifically mentioned in the Annex of RoHS Directive.
- 2. Lead in glass of cathode ray tubes, electronic components, fluorescent tubes, and electronic ceramic parts (e.g. piezoelectronic devices).
- 3. Lead in high temperature type solders (i.e. lead-based alloys containing 85% by weight or more lead).
- 4. Lead as an allotting element in steel containing up to 0.35% lead by weight, aluminium containing up to 0.4% lead by weight and as a cooper alloy containing up to 4% lead by weight.

# **Copyright Information**

Copyright © ViewSonic® Corporation, 2013. All rights reserved.

ViewSonic®, the three birds logo, OnView®, ViewMatch™, and ViewMeter® are registered trademarks of ViewSonic® Corporation.

Disclaimer: ViewSonic® Corporation shall not be liable for technical or editorial errors or omissions contained herein; nor for incidental or consequential damages resulting from furnishing this material, or the performance or use of this product.

In the interest of continuing product improvement, ViewSonic® Corporation reserves the right to change product specifications without notice. Information in this document may change without notice.

No part of this document may be copied, reproduced, or transmitted by any means, for any purpose without prior written permission from ViewSonic® Corporation.

# **Product Registration**

To meet your future needs, and to receive any additional product information as it becomes available, please register your product on the Internet at: www.viewsonic.com.

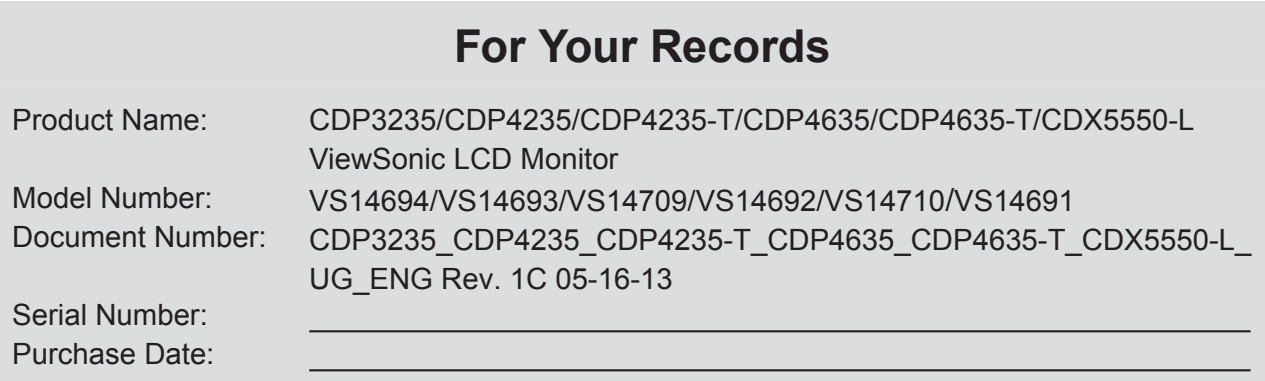

## **Product disposal at end of product life**

ViewSonic respects the environment and is committed to working and living green. Thank you for being part of Smarter, Greener Computing. Please visit ViewSonic website to learn more. USA & Canada: http://www.viewsonic.com/company/green/recycle-program/

Europe: http://www.viewsoniceurope.com/uk/kbase/article.php?id=639

Taiwan: http://recycle.epa.gov.tw/recycle/index2.aspx

# **Table Of Contents**

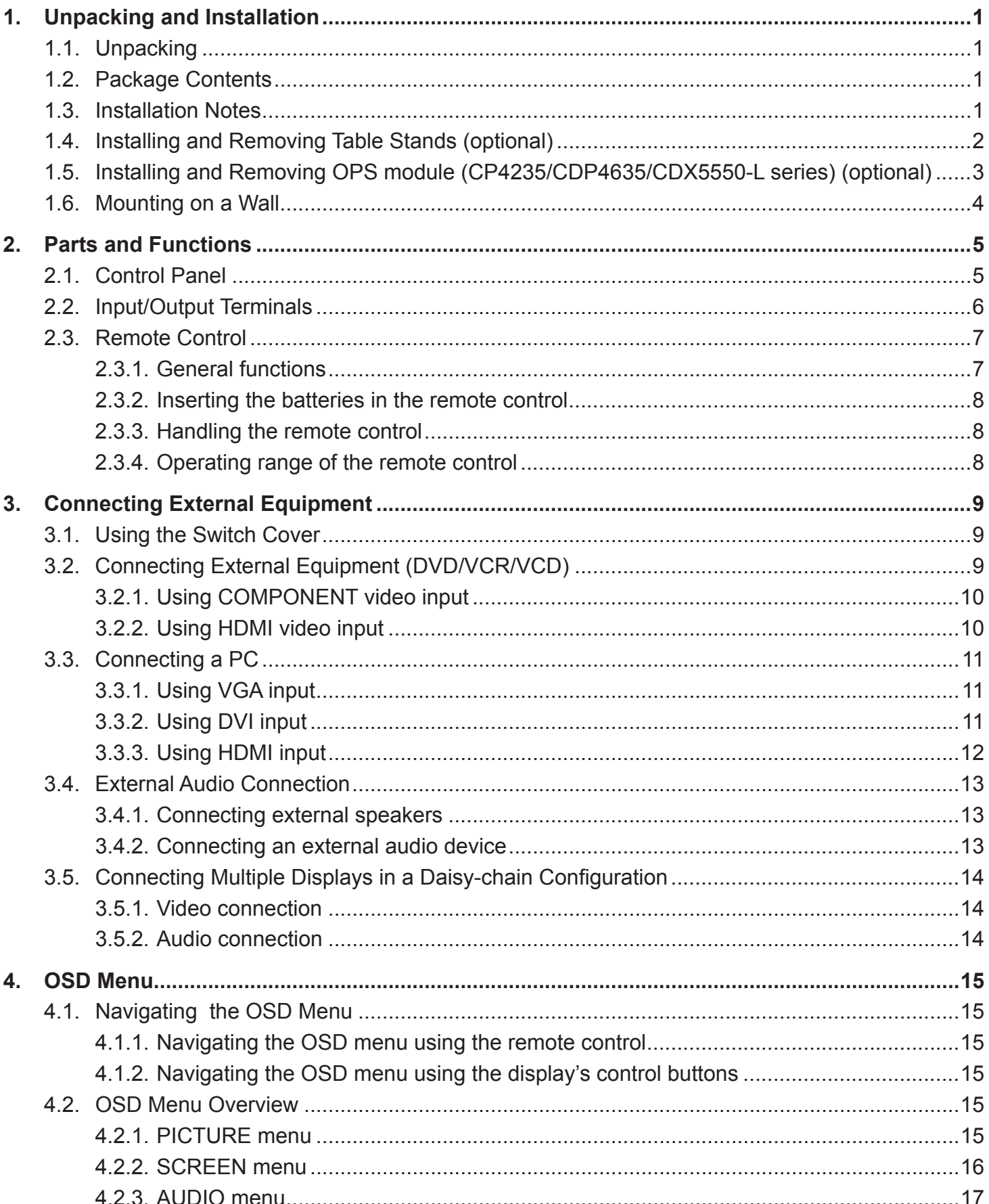

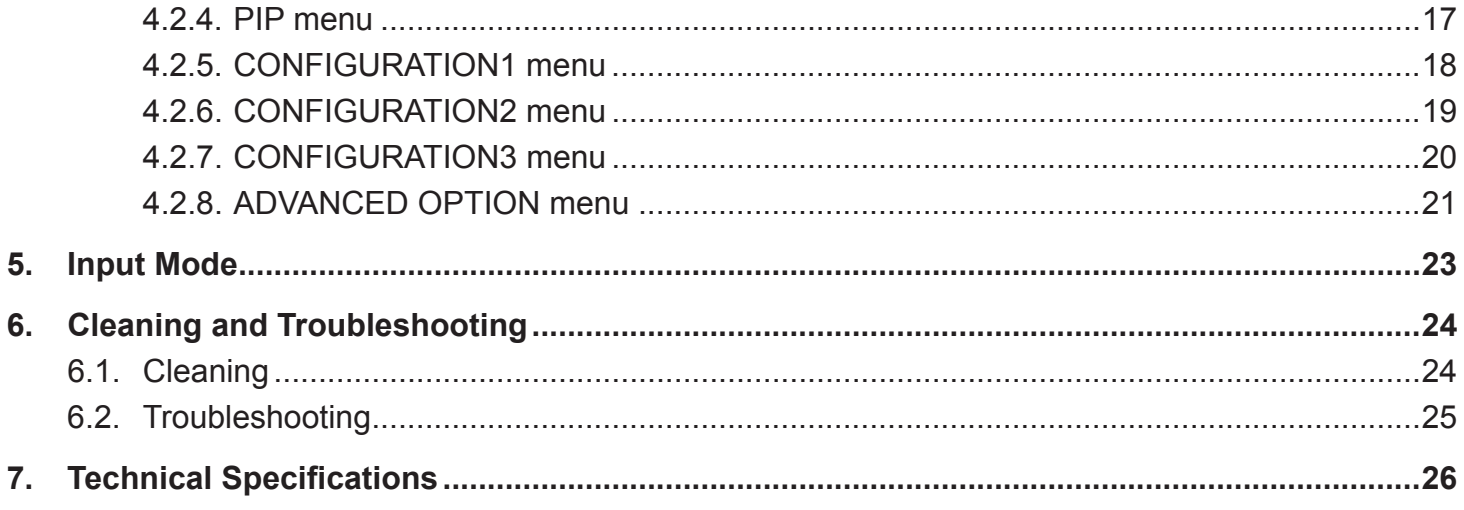

## **1. Unpacking and Installation**

## **1.1. Unpacking**

- This product is packed in a carton, together with the standard accessories.
- Any other optional accessories will be packed separately.
- Due to the size and weight of this display it is recommended for two people to move it.
- After opening the carton, ensure that the content is in good condition and complete.

## **1.2. Package Contents**

Please verify that you received the following items with your package content:

- CD ROM (Optional)
- Remote control with AAA batteries
- Power cord (1.8 m)
- VGA cable (1.8 m)
- Quick Installation Guide
- Power switch cover
- Screw for Power switch cover (M3x8)
- BNC-to-RCA adapter (x3)
- USB cable (CDP4635-T/ CDP4635-T)

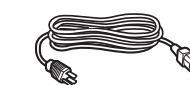

 $For$   $F1^{\dagger}$ 

For North America<sup>\*</sup>

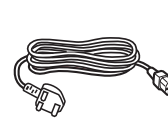

For  $UK^*$ 

For EU<sup>\*</sup> For China<sup>\*</sup>

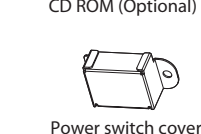

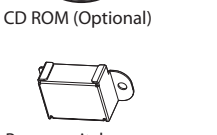

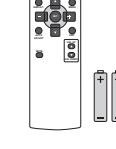

**POWER SMART VIDEO ON/OFF INPUT CHANGE CONTRAST BRIGHTNESS**

Remote Control and AAA Batteries

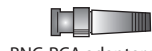

Screw for Power switch cover BNC-RCA adapter x 3 (M3 x 8) x 1 (Exclusive of CDX5550-L)

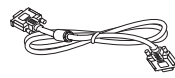

(Exclusive of CDX5550-L)

 $\Theta$ 

(O)

 $\blacksquare$  $\blacksquare$ 

Video Signal Cable (D-SUB to D-SUB Cable)

USB cable

\* The supplied power cord varies depending on destination.

#### NOTES:

- Please make sure that for all other regions, apply a power cord that conforms to the AC voltage of the power socket and has been approved by and complies with the safety regulations of the particular country.
- You might like to save the package box and packing material for shipping the display.

## **1.3. Installation Notes**

- Due to the high power consumption, always use the plug exclusively designed for this product. If an extended line is required, please consult your service agent.
- The product should be installed on a flat surface to avoid tipping. The distance between the back of the product and the wall should be maintained for proper ventilation. Avoid installing the product in the kitchen, bathroom or any other places with high humidity so as not to shorten the service life of the electronic components.
- The product can normally operate only under 3000m in altitude. In installations at altitudes above 3000m, some abnormalities may be experienced.

## **1.4. Installing and Removing Table Stands (optional)**

#### **To install table stands:**

- 1. Power off the display.
- 2. Spread a protective sheet on a flat surface.
- 3. Grab the carrying handles and place the display face-down on the protective sheet.
- 4. After inserting the stand in the guide block, tighten the screws on both sides of the display.
- NOTE: The long-end side of the stand should face to the front while installing.

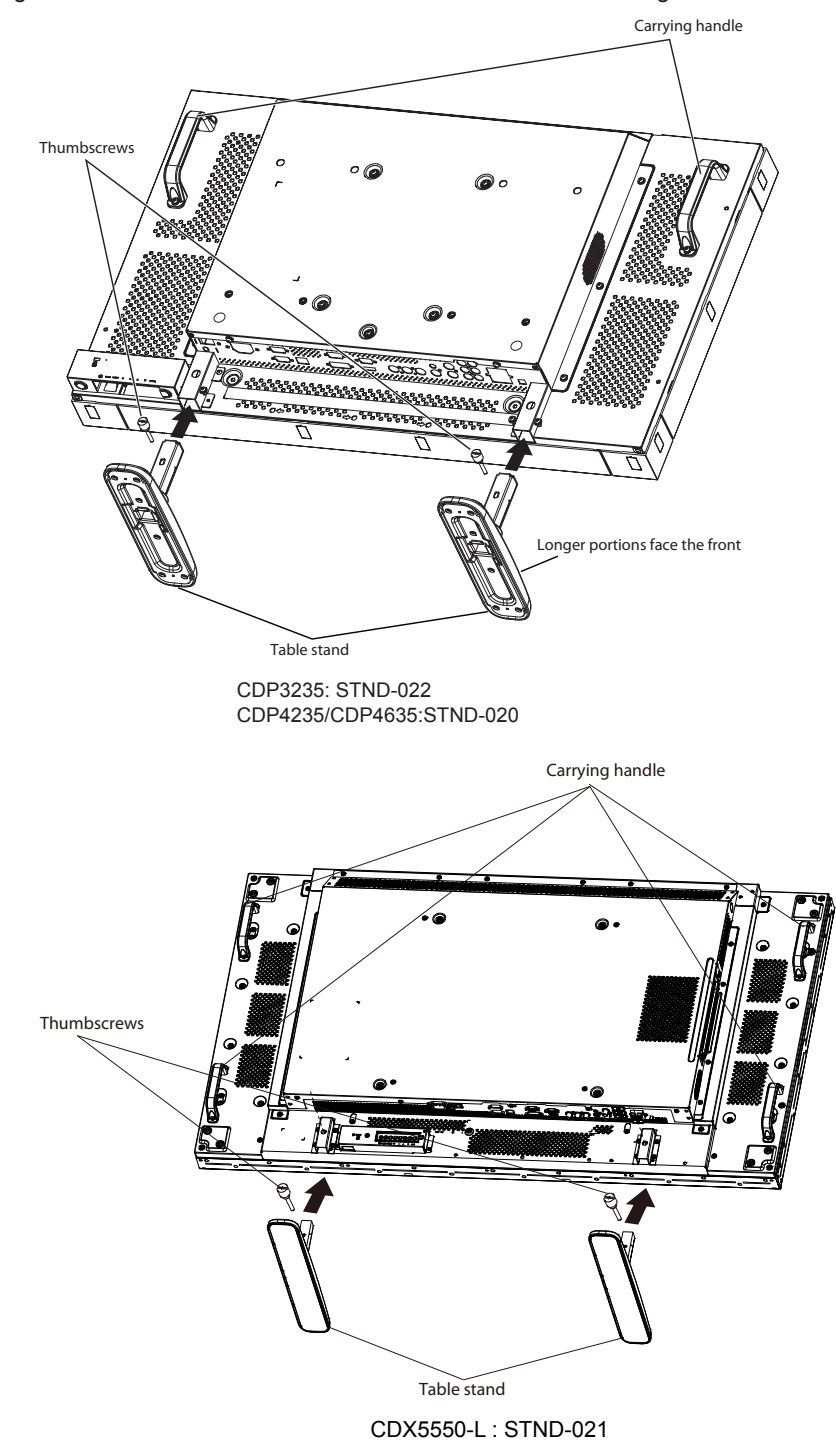

#### **To remove table stands:**

- 1. Power off the display.
- 2. Spread a protective sheet on a flat surface.
- 3. Grab the carrying handles and place the display face-down on the protective sheet.
- 4. Remove screws using a screwdriver and place them in a safe place for reuse.

## **1.5. Installing and Removing OPS module (CDP4235/CDP4635/CDX5550-L series) (optional) To install OPS Module:**

- 1. Power off the display.
- 2. Remove the cover of OPS after take screw off.
- 3. Insert OPS module and then fix by screw.

NOTE: Keep the OPS cover for future use.

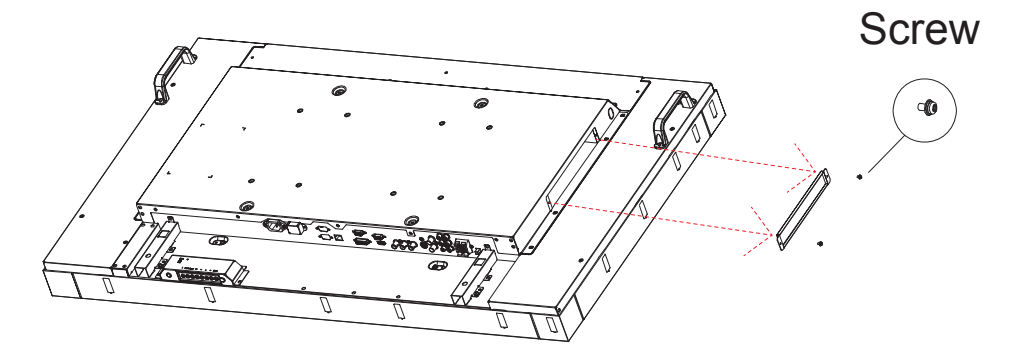

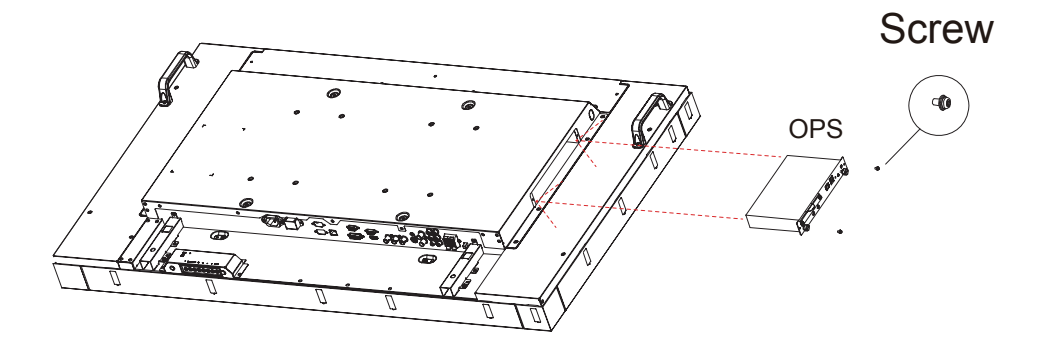

#### **To remove OPS Module:**

- 1. Power off the display.
- 2. Remove screw and plug out OPS module.
- 3. Install OPS cover and then fix by screw.

## **1.6. Mounting on a Wall**

To mount this display to a wall, you will have to obtain a standard wall-mounting kit (commercially available). We recommend using a mounting interface that complies with TUV-GS and/or UL1678 standard in North America.

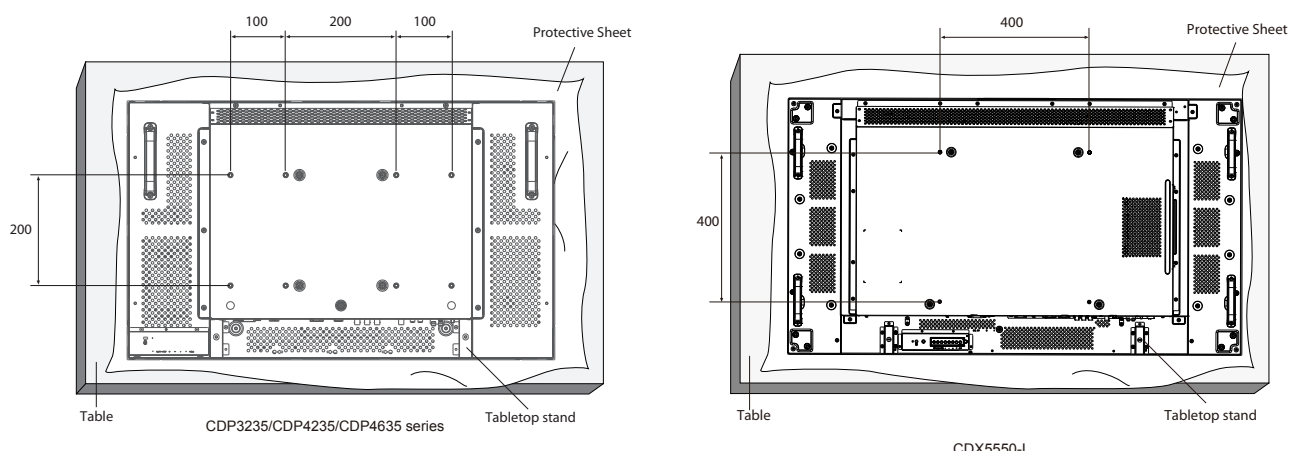

- 1. Lay a protective sheet on a table, which was wrapped around the display when it was packaged, beneath the screen surface so as not to scratch the screen face.
- 2. Ensure you have all accessories for mounting this display (wall mount, ceiling mount, table stand, etc).
- 3. Follow the instructions that come with the base mounting kit. Failure to follow correct mounting procedures could result in damage to the equipment or injury to the user or installer. Product warranty does not cover damage caused by improper installation.
- 4. For the wall-mounting kit, use M6 mounting screws (having a length 10 mm longer than the thickness of the mounting bracket) and tighten them securely.

#### **Caution:**

To prevent the display from falling:

- For wall or ceiling installation, we recommend installing the display with metal brackets which are commercially available. For detailed installation instructions, refer to the guide received with the respective bracket.
- To lessen the probability of injury and damage resulting from fall of the display in case of earthquake or other natural disaster, be sure to consult the bracket manufacturer for installation location.

#### **Ventilation Requirements for enclosure locating**

To allow heat to disperse, leave space between surrounding objects as shown in the diagram below.

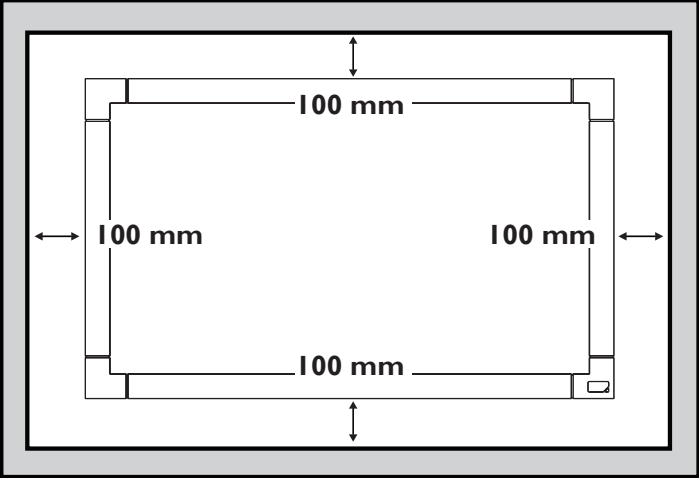

## **2. Parts and Functions**

## **2.1. Control Panel**

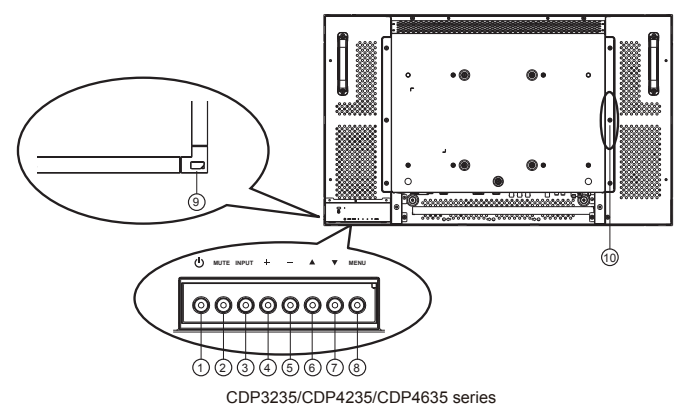

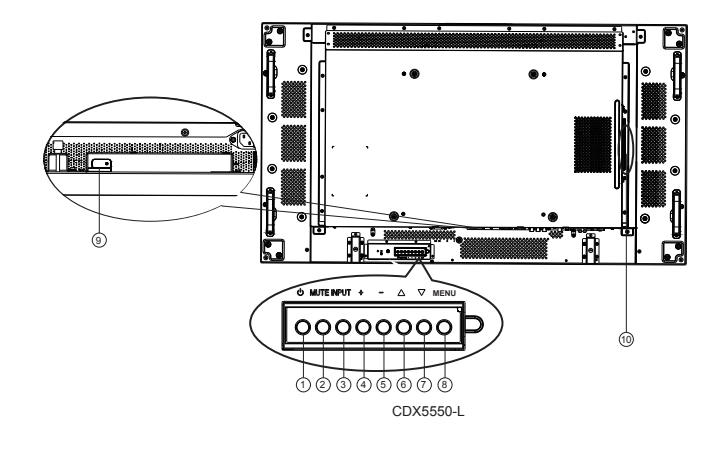

#### <sup>1</sup> **POWER button**

Use this button to turn the display on or put the display to standby.

#### <sup>2</sup> **MUTE button**

Switch the audio mute ON/OFF.

#### <sup>3</sup> **INPUT button**

- Use this button to select the input source.
- When the On Screen Display menu is active, this is also used as the [**SET**] button.

#### <sup>4</sup> **[ ] button**

Increase the adjustment while OSD menu is on, or increase the audio output level while OSD menu is off.

#### <sup>5</sup> **[ ] button**

Decrease the adjustment while OSD menu is on, or decrease the audio output level while OSD menu is off.

#### <sup>6</sup> **[ ] button**

Move the highlight bar up to adjust the selected item while OSD menu is on.

## <sup>7</sup> **[ ] button**

Move the highlight bar down to adjust the selected item while OSD menu is on.

#### <sup>8</sup> **MENU button**

Return to previous menu while OSD menu is on, or to activate the OSD menu when OSD menu is off.

NOTE: "**Keyboard Control Lock Mode**" This function completely disables the access to all Keyboard Control functions. To enable or disable the keyboard control lock, press both  $[$  | and  $[$   $]$  buttons and hold down continuously for more than 3 (three) seconds.

#### <sup>9</sup> **Remote control sensor and power status indicator**

- Receives command signals from the remote control.
- Indicates the operating status of the display:
	- Lights green when the display is turned on
	- Lights red when the display is in standby mode
	- Lights amber when the display enters DPMS mode
	- When {**SCHEDULE**} is enabled, the light blinks green and red
	- If the light blinks red, it indicates that a failure has been detected
	- Off when the main power of the display is turned off

## <sup>10</sup> **OPS slot (exclusive of CDP3225)**

Expansion slot adapter for Open Pluggable Specification(OPS) card

## **2.2. Input/Output Terminals**

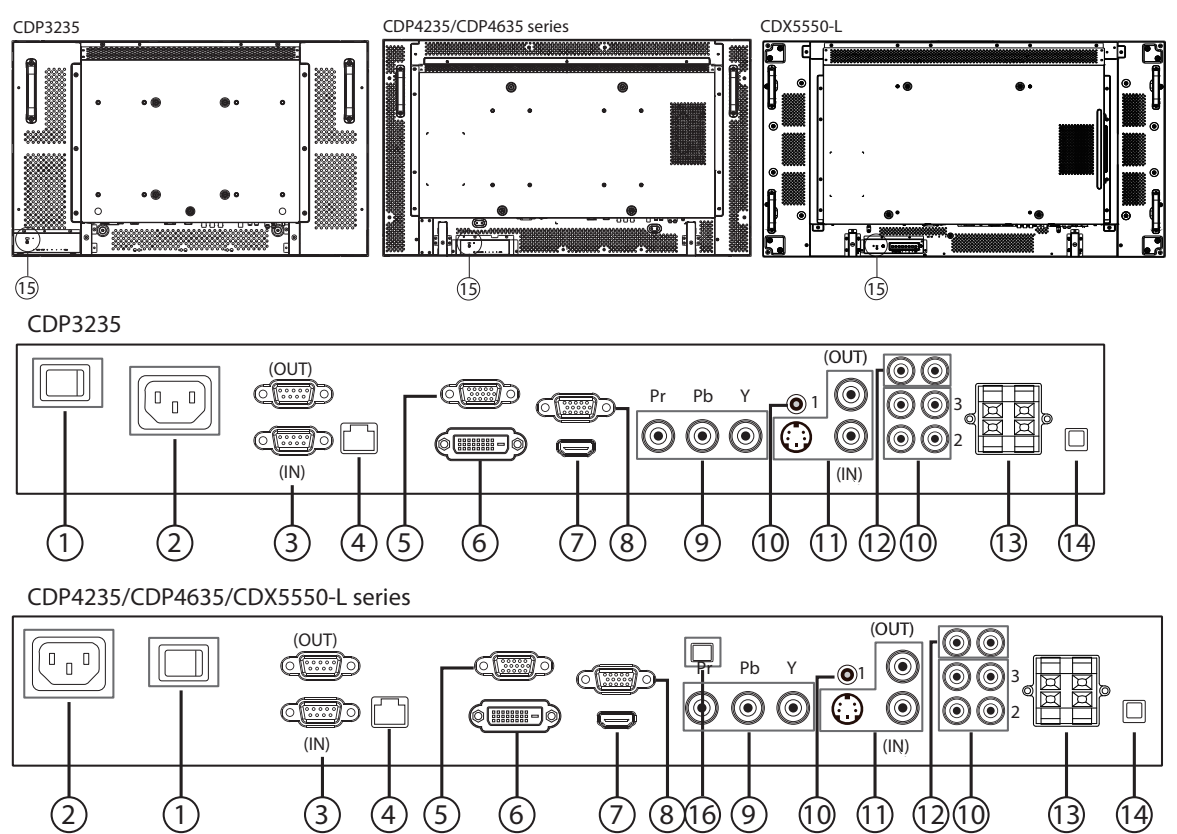

#### <sup>1</sup> **MAIN POWER SWITCH**

Press to switch the main power on/off.

#### <sup>2</sup> **AC IN**

Connect the supplied power cord to the wall outlet.

#### <sup>3</sup> **RS232C (OUT/IN)**

RS232C network input/output connection for the use of loopthrough function.

#### <sup>4</sup> **RJ-45**

LAN control function for the use of remote control signal from control center.

#### <sup>5</sup> **VGA OUT (D-Sub)**

Output the VGA signal from the VGA IN (D-Sub).

#### <sup>6</sup> **DVI-D IN**

Connect the DVI-D output of a PC, or the HDMI output of an AV device by using a DVI-HDMI cable.

#### <sup>7</sup> **HDMI IN**

Connect the HDMI output of an AV device, or the DVI-D output of a PC by using a DVI-HDMI cable.

#### <sup>8</sup> **VGA IN (D-Sub)**

Connect the computer VGA output.

#### <sup>9</sup> **COMPONENT IN (BNC)**

Connect the component YPbPr output from external AV device.

#### <sup>10</sup> **AUDIO IN 1, 2, 3**

Connect audio input from external AV device.

- **• AUDIO IN 1**: 3.5mm stereo phone jack
- **• AUDIO IN 2, 3**: RCA phone jack

#### <sup>11</sup> **VIDEO IN/OUT**

- **• S-VIDEO IN (Mini DIN 4 pin)**: Connect the S-VIDEO (Y/ C separate signal) input.
- **• VIDEO IN (BNC)**: Connect the composite video signal input.
- **• VIDEO OUT (BNC)**: Connect the composite video signal output from VIDEO IN (BNC).

#### <sup>12</sup> **AUDIO OUT R/L (RCA)**

Connect the audio signal output from AUDIO IN 1, 2, or 3 jack to an external AV device.

#### <sup>13</sup> **SPEAKERS OUT R/L**

Connect the audio output to external speakers.

<sup>14</sup> **SPEAKER SWITCH**

Press to switch the internal speaker on/off.

- 15 **KENSINGTON LOCK** For security and theft prevention.
- <sup>16</sup> **USB-B** Touch connector to PC.

## **2.3. Remote Control**

## **2.3.1. General functions**

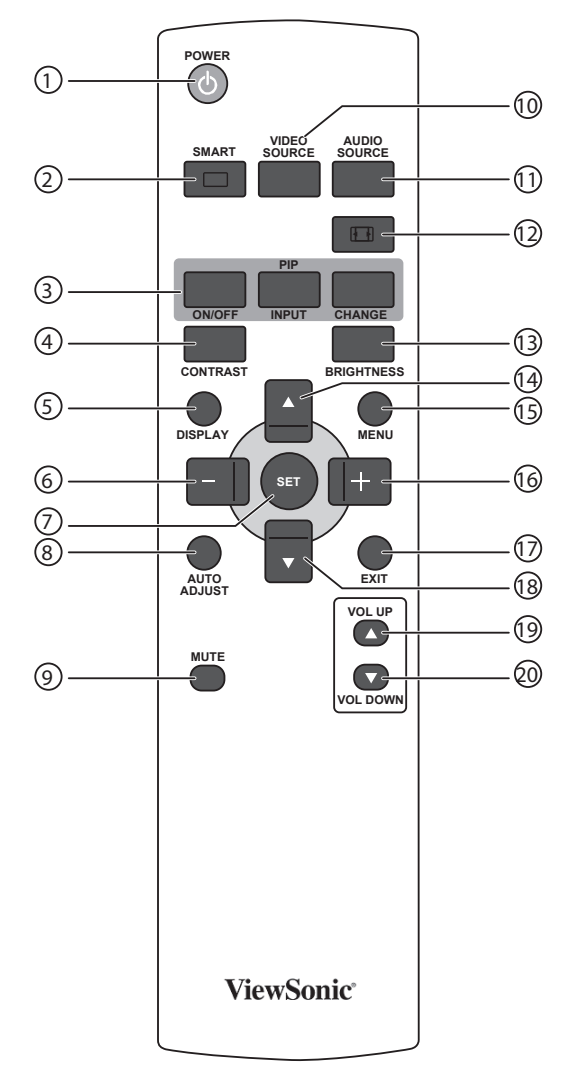

#### <sup>1</sup> **[POWER] button**

Press to switch on the display from standby mode. Press again to turn it off and back into standby mode.

#### <sup>2</sup> **[SMART] button**

Press to activate Smart Menu. Press  $[\triangle]$  or  $[\nabla]$  button to select menu options. Press [**SET**] button to confirm and exit the selection.

- **• Standard**: Used for normal images (factory setting)
- **• Highbright**: Used for moving image such as Video
- **• sRGB**: Used for text based images

#### <sup>3</sup> **[PIP] (Picture In Picture) button**

[**ON/OFF**]: Turn PIP mode ON/OFF.

[**INPUT**]: Select the input signal for the sub-picture.

[**CHANGE**]: Toggle between the main picture and sub picture.

#### <sup>4</sup> **[CONTRAST] button**

Press to activate Contrast Menu. Press  $[+]$  or  $[$   $]$  button to adjust the value. Press [**MENU**] button to confirm and exit.

#### <sup>5</sup> **[DISPLAY] button**

Press to turn on/off the information OSD displayed on the upper right corner of the screen.

#### <sup>6</sup> **[ ] button**

- Press to move the selection left in OSD menu.
- Press to decrease the value in OSD menu.
- Press to move the sub-picture left in PIP mode.

#### <sup>7</sup> **[SET] button**

Press to activate the setting inside the OSD menu.

#### <sup>8</sup> **[AUTO ADJUST] button**

Press to run the Auto Adjust function.

NOTE: This button is functional for **VGA** input only.

#### <sup>9</sup> **[MUTE] button**

Press to turn the mute function on/off.

#### <sup>10</sup> **[VIDEO SOURCE] button**

Press to toggle Video Source Menu. Press [ $\blacktriangle$ ] or [ $\blacktriangledown$ ] button to select one of the video sources among **HDMI**, **DVI-D**, **VGA**, **DVD / HD**, **VIDEO-S**, or **VIDEO** . Press [**SET**] button to confirm and exit.

#### <sup>11</sup> **[AUDIO SOURCE] button**

Press to toggle Audio Source Menu. Press [ $\triangle$ ] or [ $\nabla$ ] button to select one of the audio sources among **HDMI**, **AUDIO1**, **AUDIO2**, or **AUDIO3**. Press [**SET**] button to confirm and exit.

#### <sup>12</sup> **Picture Format button**

Press to switch screen aspect ratio.

- For PC signal: **FULL**, **NORMAL**, **CUSTOM** and **REAL**.
- For Video signal: **FULL**, **NORMAL**, **DYNAMIC**, **CUSTOM** and **REAL**.

#### <sup>13</sup> **[BRIGHTNESS] button**

Press to toggle Brightness Menu. Press  $[+]$  or  $[-]$  button to adjust the value. Press [**MENU**] button to confirm and exit.

#### <sup>14</sup> **[ ] button**

- Press to move the selection up in OSD menu.
- Press to move the sub-picture up in PIP mode.

#### <sup>15</sup> **[MENU] button**

Press to turn the OSD menu on/off.

#### <sup>16</sup> **[ ] button**

- Press to move the selection right in OSD menu.
- Press to increase the value in OSD menu.
- Press to move the sub-picture right in PIP mode.

#### <sup>17</sup> **[EXIT] button**

Press to turn back to the previous OSD menu.

#### <sup>18</sup> **[ ] button**

- Press to move the selection down in OSD menu.
- Press to move the sub-picture down in PIP mode.

#### <sup>19</sup> **[VOL UP] button**

Press to increase the audio output level.

#### <sup>20</sup> **[VOL DOWN] button**

Press to decrease the audio output level.

## **2.3.2. Inserting the batteries in the remote control**

The remote control is powered by two 1.5V AAA batteries. To install or replace batteries:

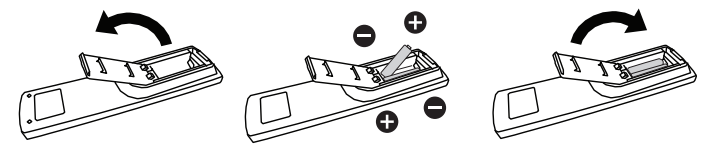

- 1. Press and then slide the cover to open it.
- 2. Align the batteries according to the (+) and (–) indications inside the battery compartment.
- 3. Replace the cover.

#### **Caution:**

The incorrect use of batteries can result in leaks or bursting. Be sure to follow these instructions:

- Place "AAA" batteries matching the (+) and (-) signs on each battery to the (+) and (–) signs of the battery compartment.
- Do not mix battery types.
- Do not combine new batteries with used ones. It causes shorter life or leakage of batteries.
- Remove the dead batteries immediately to prevent them from liquid leaking in the battery compartment. Don't touch exposed battery acid, it cause damage to your skin.
- NOTE: If you do not intend to use the remote control for a long period, remove the batteries.

#### **2.3.3. Handling the remote control**

- Do not subject to strong shock.
- Do not allow water or other liquid to splash the remote control. If the remote control gets wet, wipe it dry immediately.
- Avoid exposure to heat and steam.
- Other than to install the batteries, do not open the remote control.

## **2.3.4. Operating range of the remote control**

Point the top of the remote control toward the display's remote control sensor when pressing a button.

Use the remote control within a distance of less than 10m/33ft from the display's sensor, and a horizontal and vertical angle of less than 30 degrees.

NOTE: The remote control may not function properly when the remote control sensor on the display is under direct sunlight or strong illumination, or when there is an obstacle in the path of signal transmission.

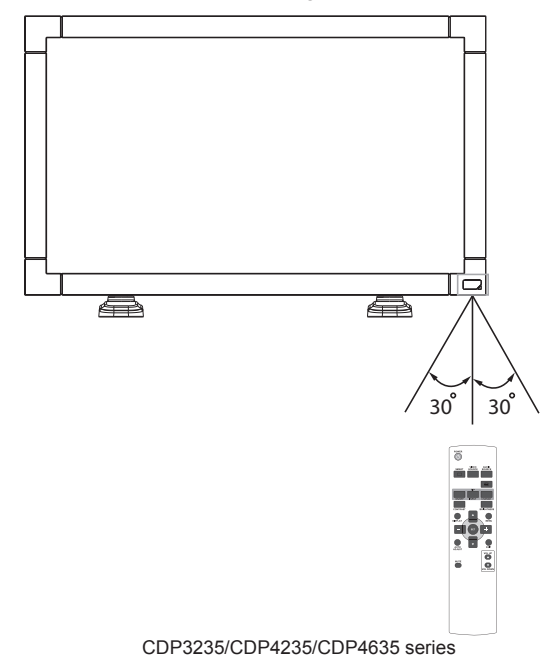

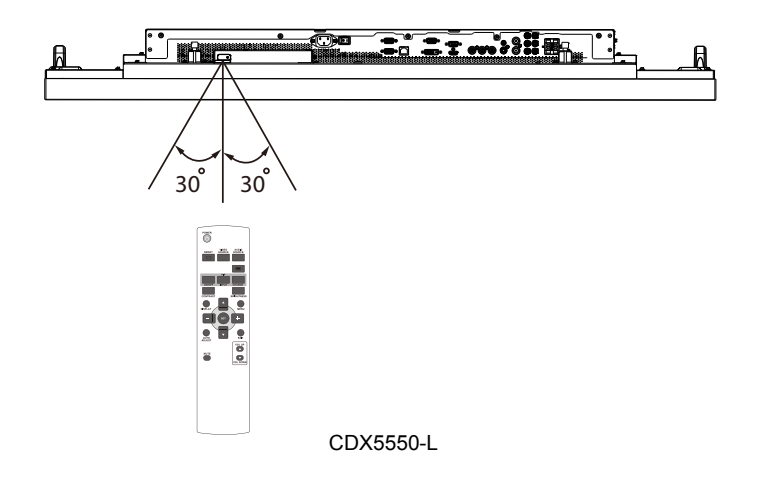

## **3. Connecting External Equipment**

## **3.1. Using the Switch Cover**

A cover for the power switch is provided to prevent the display from being turned on or off accidentally.

To lock the cover into position:

- 1. Align and insert the cover to the indentation located beside the main switch.
- 2. Use the screw to lock the cover.

#### **CDP3235:**

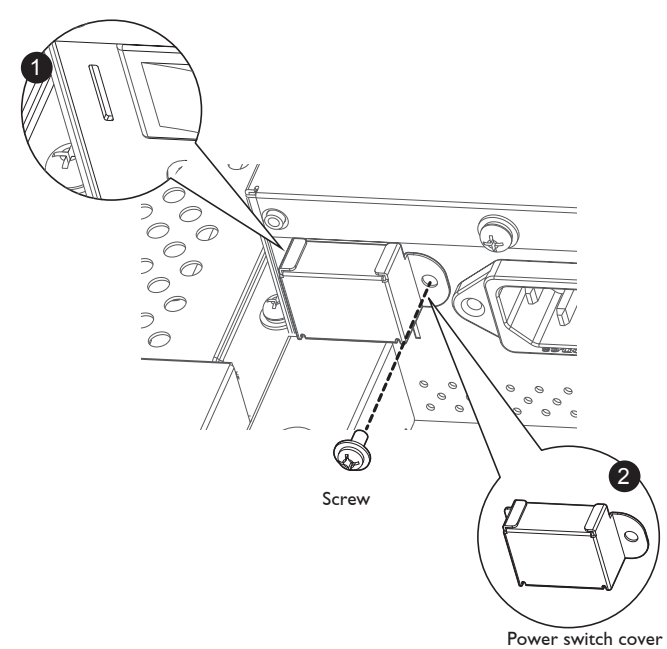

#### **CDP4235/CDP4635 series:**

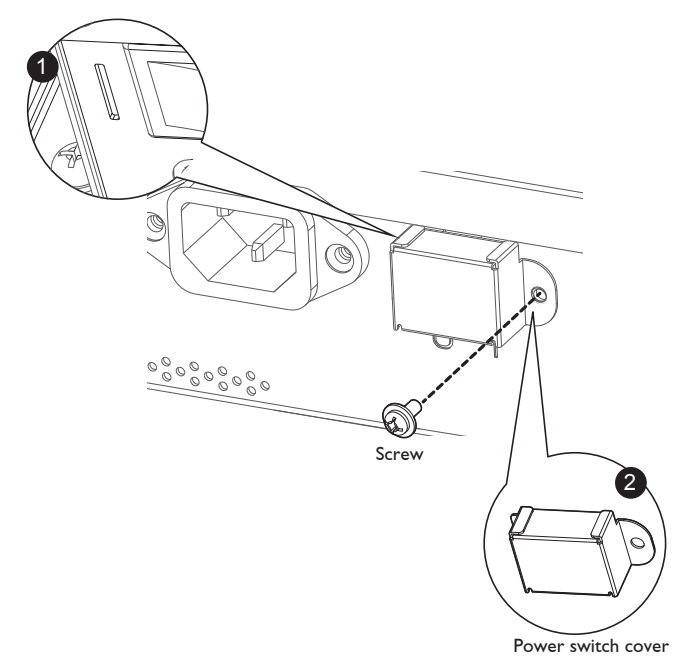

## **3.2. Connecting External Equipment (DVD/VCR/VCD)**

**3.2.1. Using COMPONENT video input**

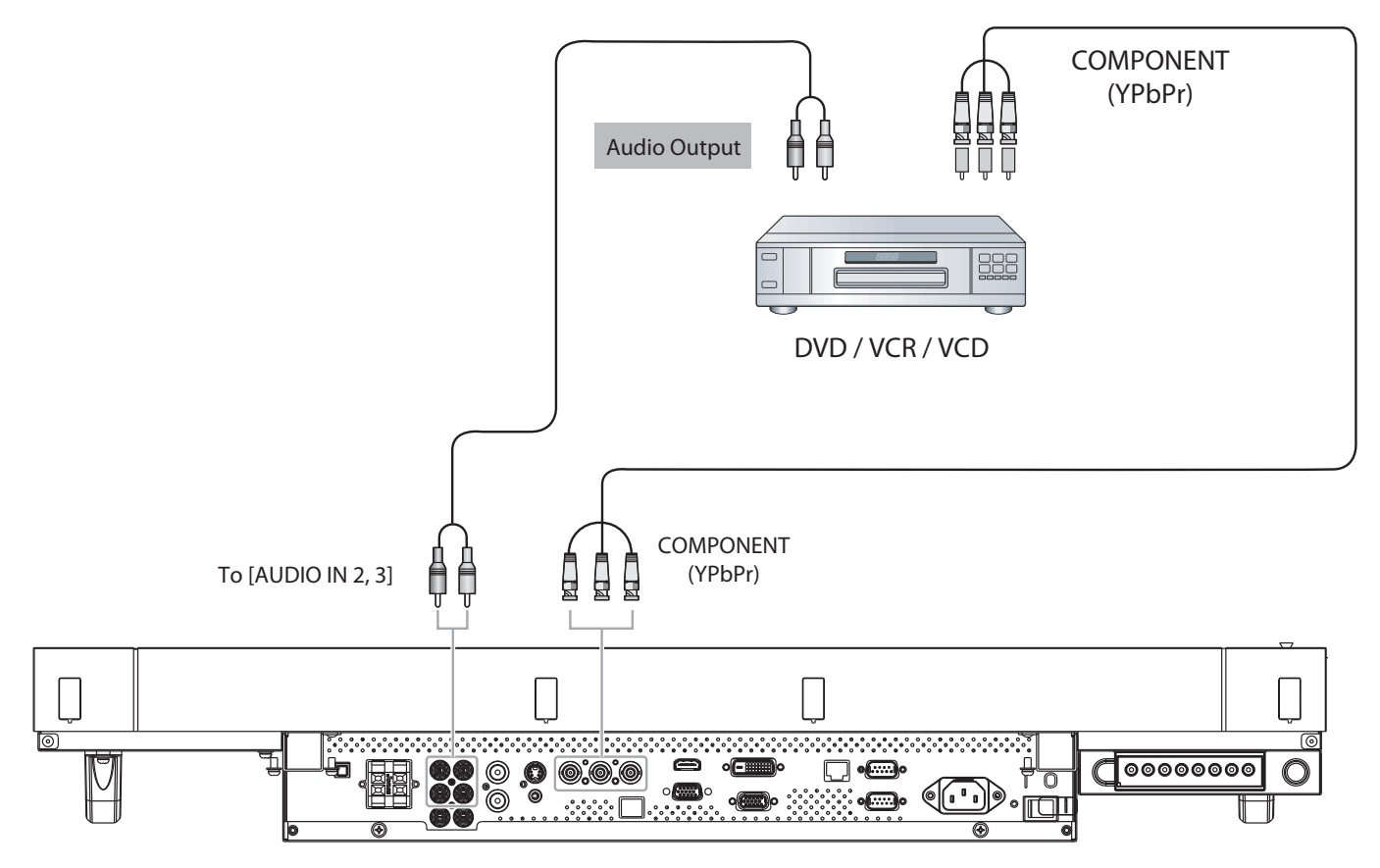

**3.2.2. Using HDMI video input**

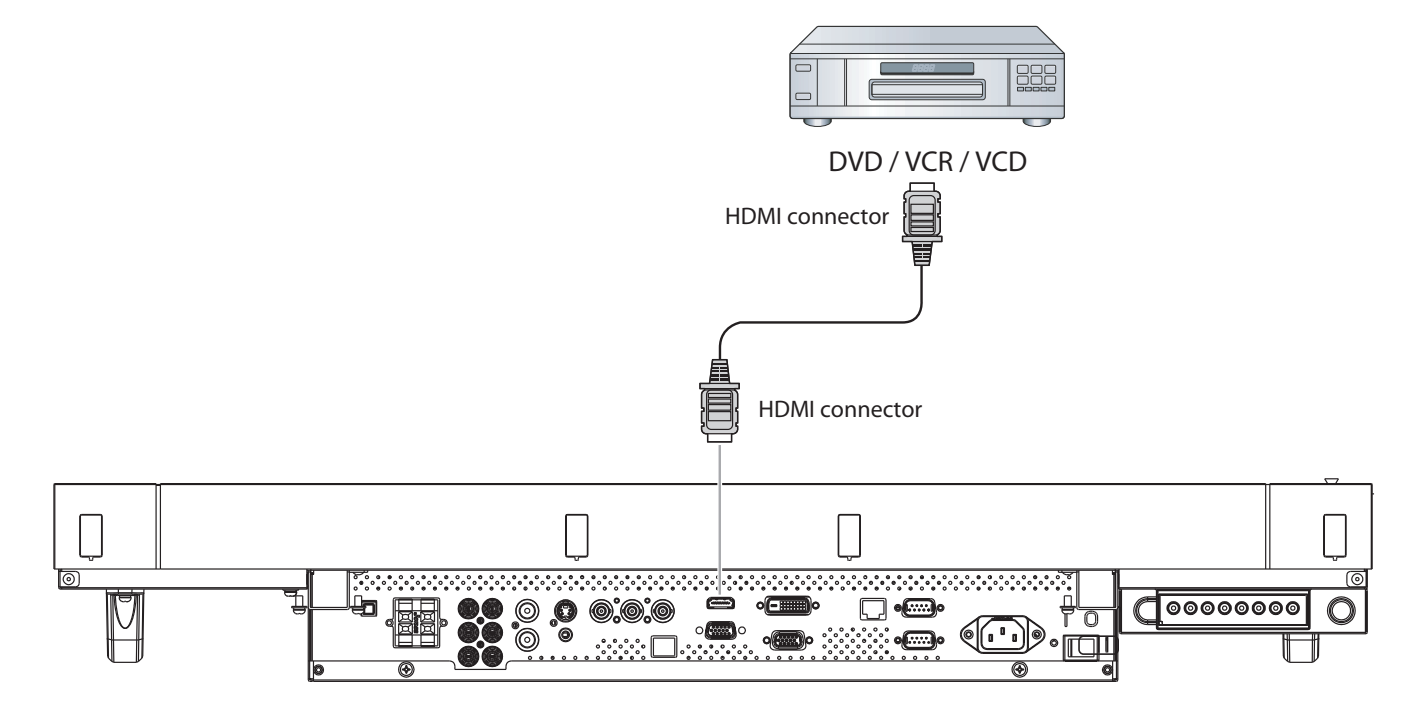

## **3.3. Connecting a PC**

## **3.3.1. Using VGA input**

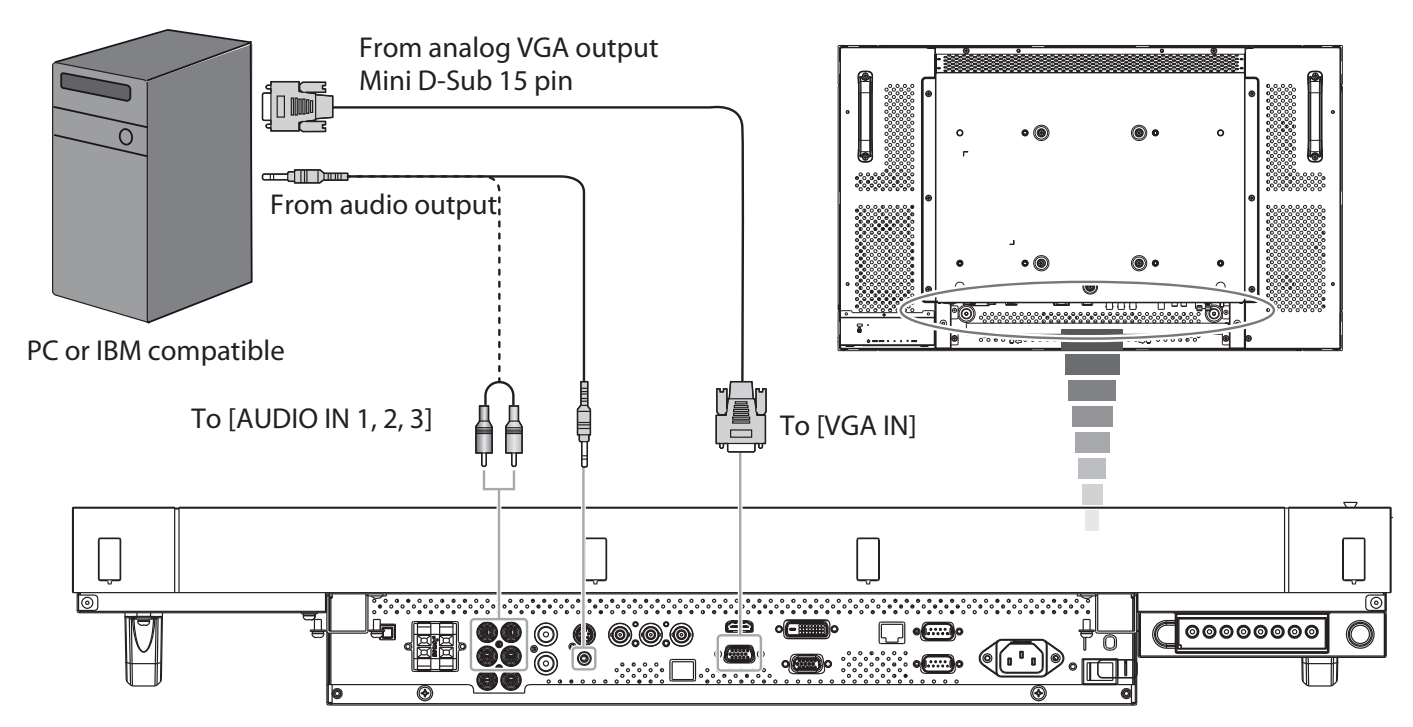

## **3.3.2. Using DVI input**

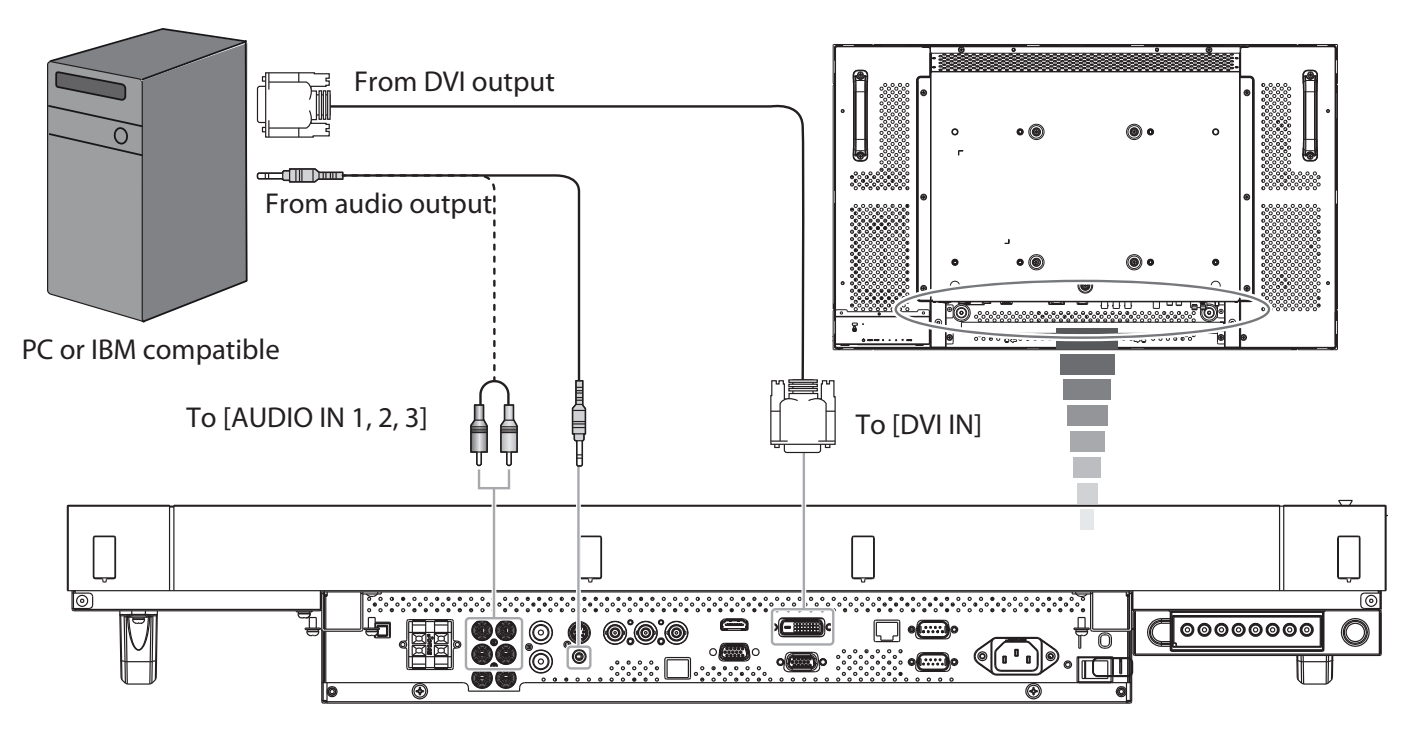

## **3.3.3. Using HDMI input**

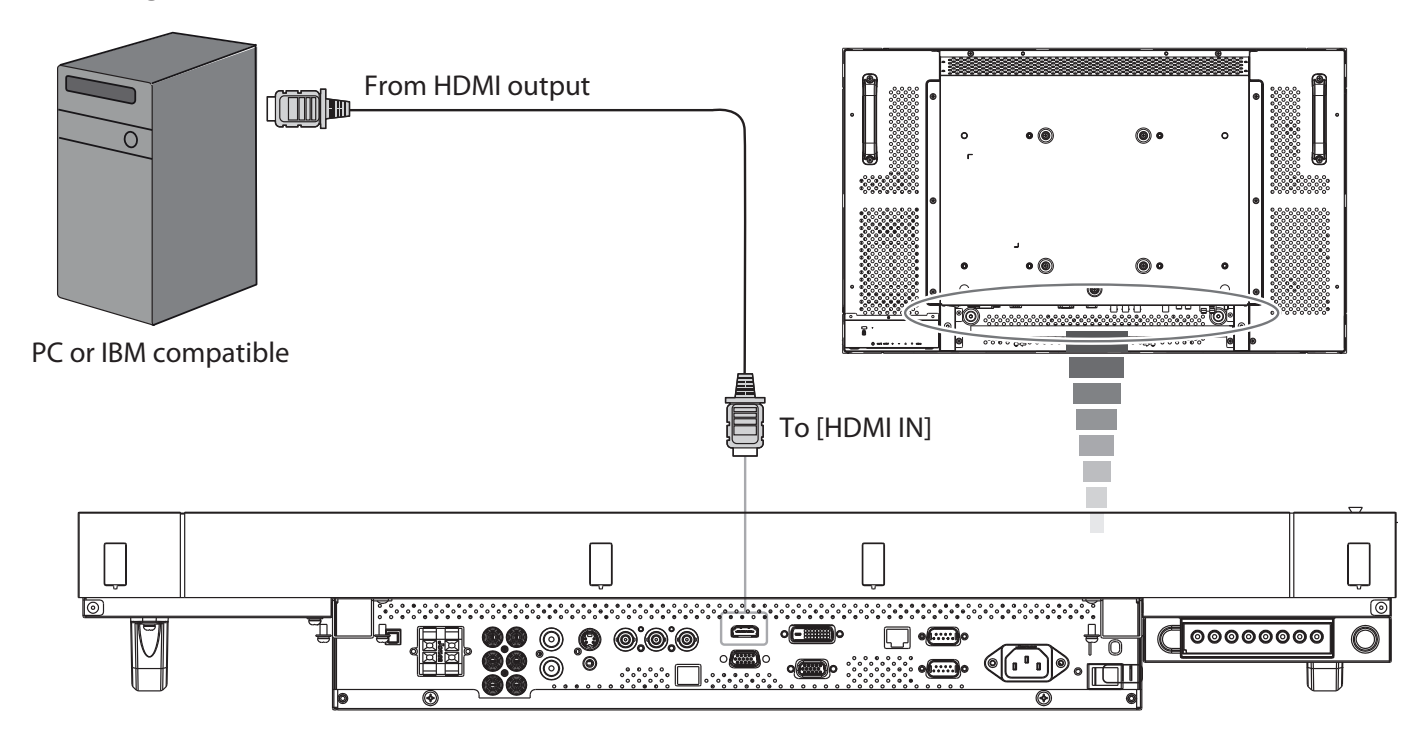

## **3.3.4. CONNECTING THE TOUCH MODULE**

There are two ways to connect the touch module.

- 1. Connect the USB cable on the display to a PC.
	- The touch module supports easy Plug-and-Play operations. There is no need to install additional drivers on the PC.
- 2. Install an OPS (Open Pluggable Specification) module in to the slot on the rear of the display. Refer to the module's documentation for user instructions.

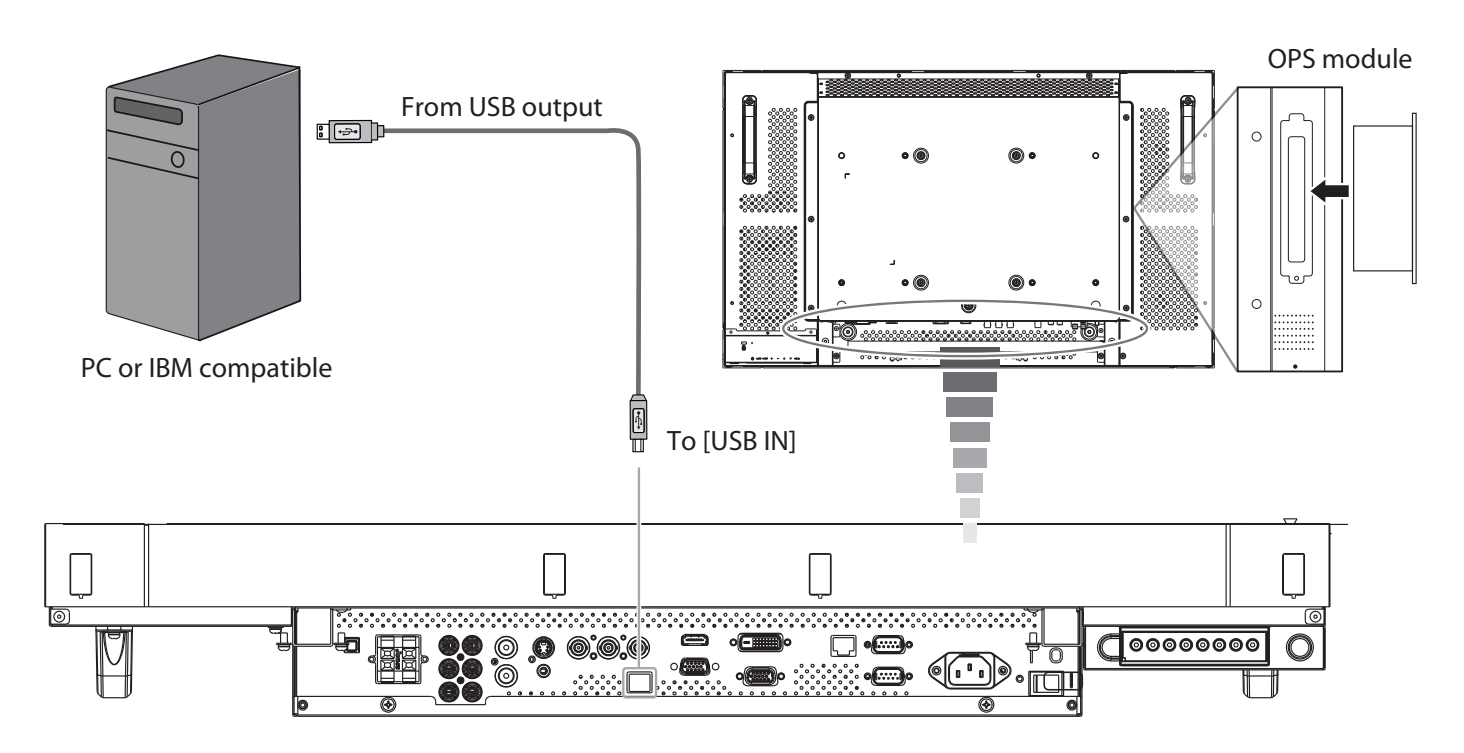

## **3.4. External Audio Connection**

## **3.4.1. Connecting external speakers**

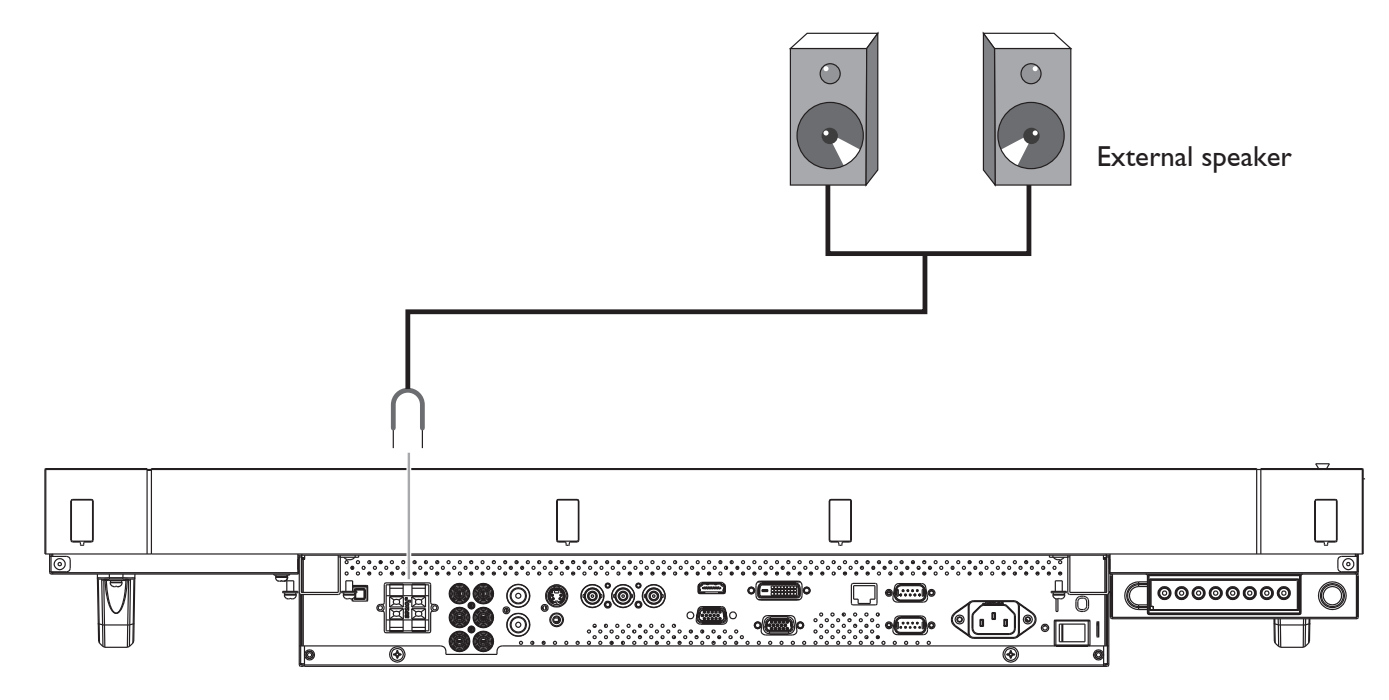

## **3.4.2. Connecting an external audio device**

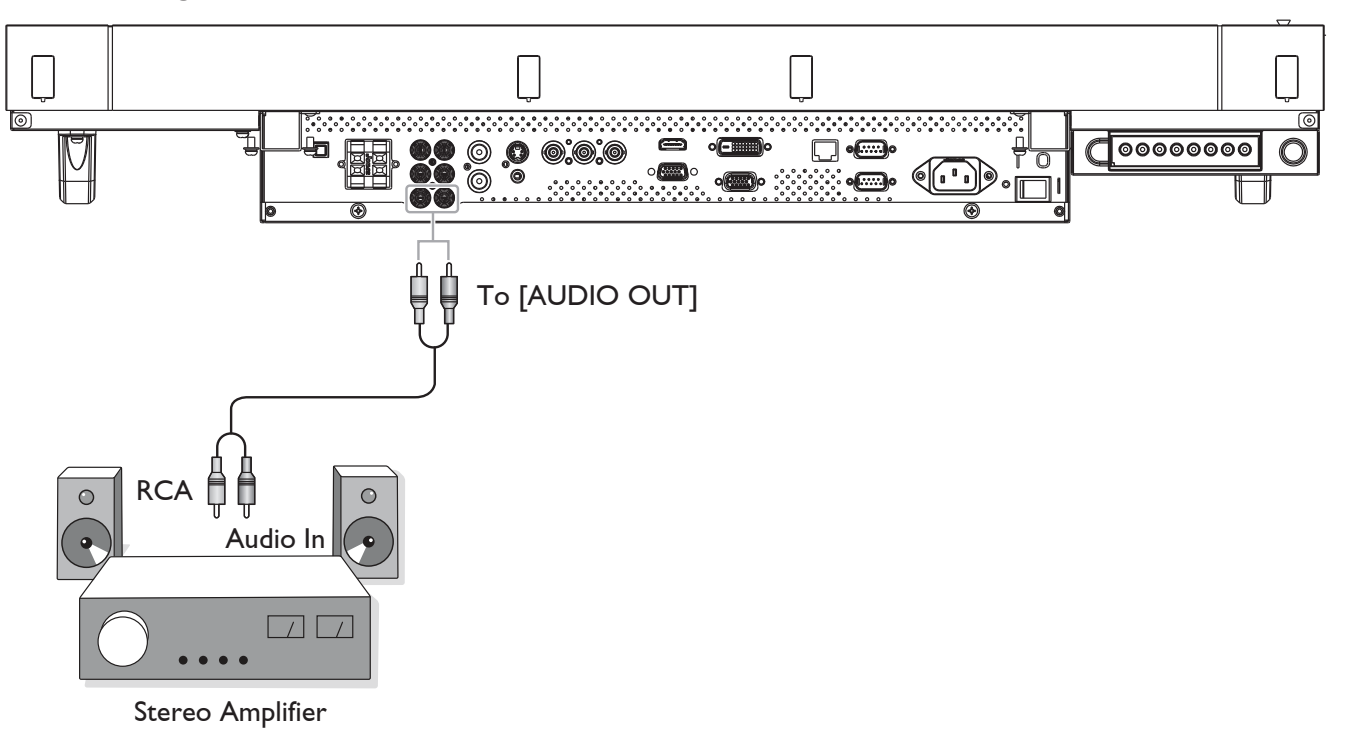

## **3.5. Connecting Multiple Displays in a Daisy-chain Configuration**

You can interconnect multiple displays to create a daisy-chain configuration for applications such as a video wall. NOTE: Maximum 9 displays can be used in a daisy-chain configuration.

### **3.5.1. Video connection**

Connect one of the following:

- Connect the [RS232C OUT] connector of display 1 to the [RS232C IN] connector of display 2.
- Connect the [VGA OUT] connector of display 1 to the [VGA IN] connector of display 2.
- Connect the [VIDEO OUT] connector of display 1 to the [VIDEO IN] connector of display 2.

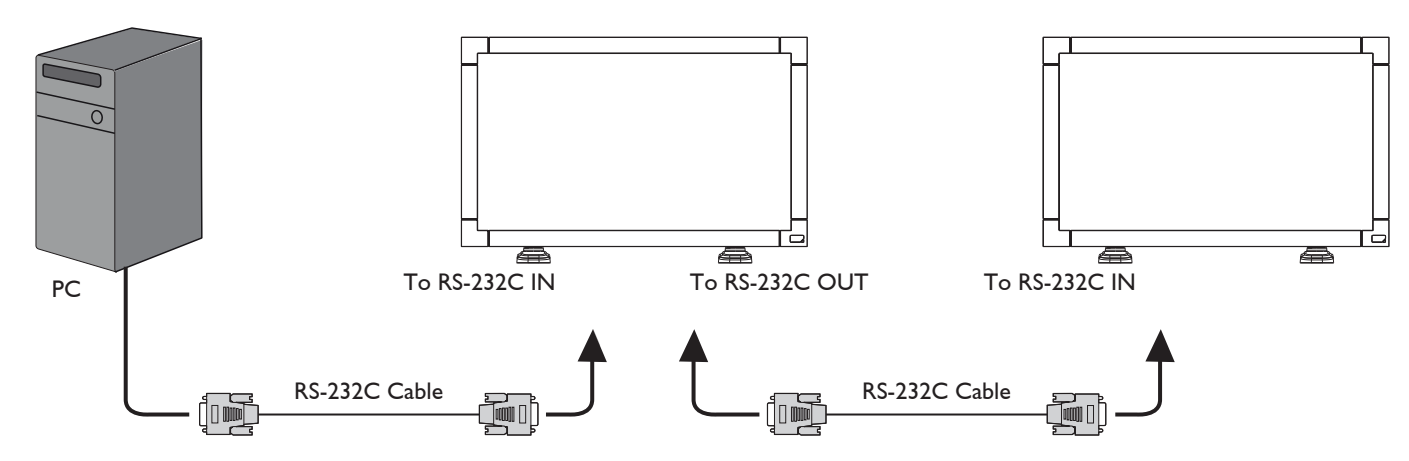

## **3.5.2. Audio connection**

Do one the following connections:

- Connect the [AUDIO OUT] connector of display 1 to the [AUDIO IN 2] OR [AUDIO IN 3] connector of display 2.
- Connect the [VGA OUT] connector of display 1 to the [VGA IN] connector of display 2.
- Connect the [VIDEO OUT] connector of display 1 to the [VIDEO IN] connector of display 2.

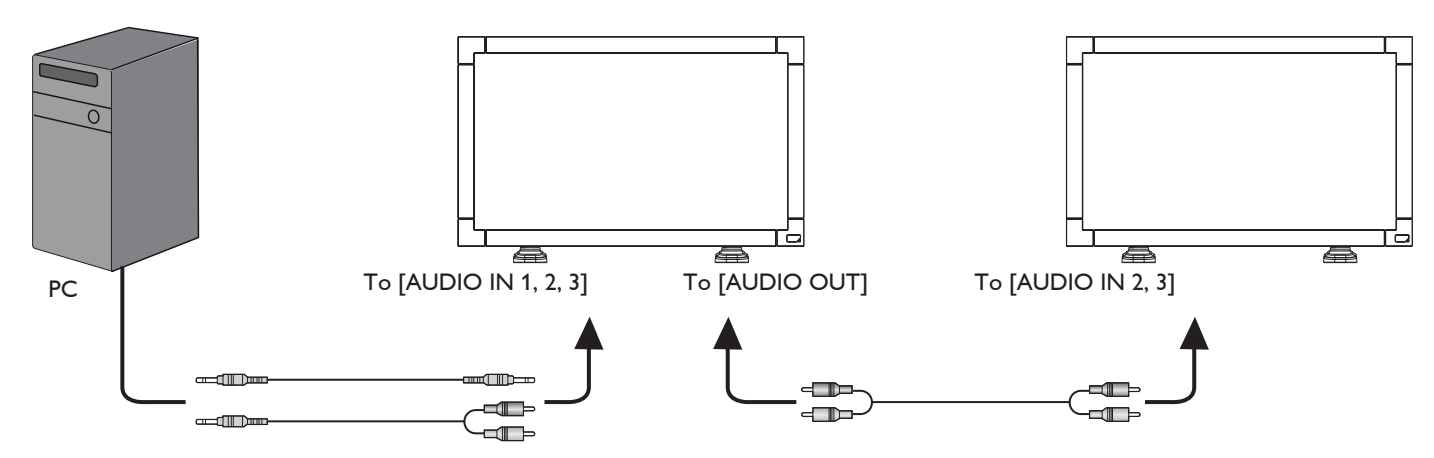

## **4. OSD Menu**

An overall view of the On-Screen Display (OSD) structure is shown below. You can use it as a reference for further adjusting your display.

## **4.1. Navigating the OSD Menu**

## **4.1.1. Navigating the OSD menu using the remote control**

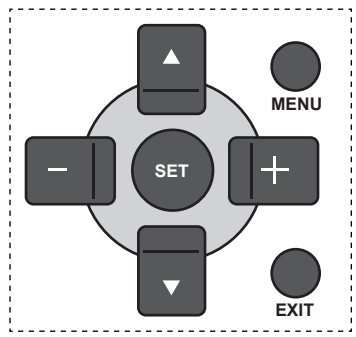

- 1. Press [**MENU**] button on the remote control to display the OSD menu.
- 2. Press  $[\triangle]$  or  $[\nabla]$  button to choose the item you want to adjust.
- 3. Press [**SET**] button to enter the submenu.
- 4. In the submenu, press  $[\triangle]$  or  $[\triangledown]$  button to toggle among items, press  $[+]$  or  $[$ — $]$  button to adjust settings. If there is a submenu, press [**SET**] button to enter the submenu.
- 5. Press [**EXIT**] button to return to the previous menu, or press [**MENU**] button to exit the OSD menu.

## **4.1.2. Navigating the OSD menu using the display's control buttons**

- 1. Press [**MENU**] button to display the OSD menu.
- 2. Press  $[+]$  or  $[-]$  button to choose the item you want to adjust.
- 3. Press [**SOURCE**] button to enter the submenu.
- 4. In the submenu, press  $[\triangle]$  or  $[\triangledown]$  button to toggle among items, press  $[+]$  or  $[$   $]$  button to adjust settings. If there is a submenu, press [**SOURCE**] button to enter the submenu.
- 5. Press [**MENU**] button to return to the previous menu, or press [**MENU**] button several times to exit the OSD menu.

## **4.2. OSD Menu Overview**

## **4.2.1. PICTURE menu**

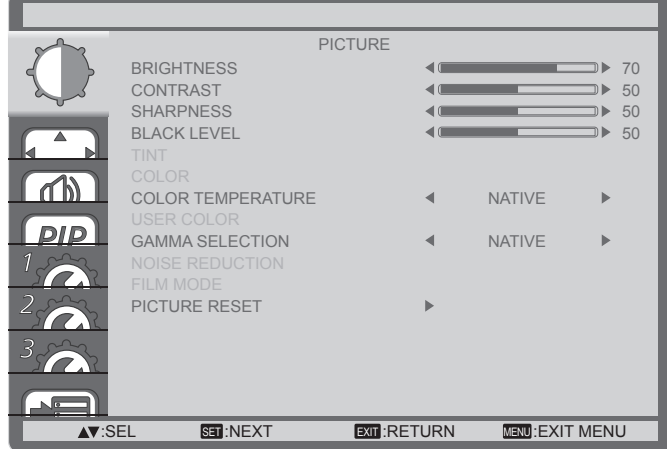

#### **BRIGHTNESS**

Adjust the overall image brightness by changing the intensity of the LCD panel's backlight.

#### **CONTRAST**

Adjust to sharpen the picture quality. The black portions of the picture become richer in darkness and the white become brighter.

#### **SHARPNESS**

Adjust to improve the image detail.

#### **BLACK LEVEL**

Adjust to change the image brightness.

#### **TINT**

Use the  $[+]$  or  $[$ —] button to adjust. Press the  $[$  $]$  button and the flesh tone color turns slightly green. Press the  $[-]$  button and the flesh tone color turns slightly purple.

NOTE: This item is functional for **HDMI**(Video mode), **S-Video**, **Video**, and **YPbPr** inputs only.

#### **COLOR**

Adjust to increase or decrease the intensity of colors in the image.

NOTE: This item is functional for **HDMI**(Video mode), **S-Video**, **Video**, and **YPbPr** inputs only.

#### **COLOR TEMPERATURE**

Select a color temperature for the image. A lower color temperature will have a reddish tint, whilst a higher color temperature gives off a more bluish tint.

The options are: {**3000K**} / {**4000K**} / {**5000K**} / {**6500K**} / {**7500K**} / {**9300K**} / {**10000K**} / {**NATIVE**} / {**USER**}.

#### **USER COLOR**

With this function you can adjust the color tones of the image precisely by changing the R (Red), G (Green) and B (Blue) settings independently.

NOTE: This item is functional only when {**COLOR TEMPERATURE**} is set to {**USER**}.

#### **GAMMA SELECTION**

Gamma is what controls the overall brightness of an image. Images which are not corrected properly can appear too white or too dark, so controlling the gamma properly can have a huge influence on the overall picture quality of your display.

The options are: {**NATIVE**} / {**2.2**} / {**2.4**} / {**S GAMMA**}.

#### **NOISE REDUCTION**

Adjust to remove the noise in the image. You can select a suitable noise reduction level.

The options are: {**OFF**} / {**LOW**} / {**MIDDLE**} / {**HIGH**}.

NOTE: This item is functional for **HDMI**(Video mode), **S-Video**, **Video**, and **YPbPr** inputs only.

#### **FILM MODE**

Choose to turn on or off the film mode frame conversion function.

- {**AUTO**} Enable the film mode frame conversion function for movies and motion pictures. The display converts a 24 frames-per-second (24 fps) input signal format to DVD video signal format. Once this function is enabled, it is recommended that you set the {**SCAN CONVERSION**} function to {**PROGRESSIVE**}.
- {**OFF**} Disable the film mode frame conversion function. This mode is suitable for TV broadcasting and VCR signals.

#### **PICTURE RESET**

Reset all settings in the Picture menu to factory preset values.

## **4.2.2. SCREEN menu**

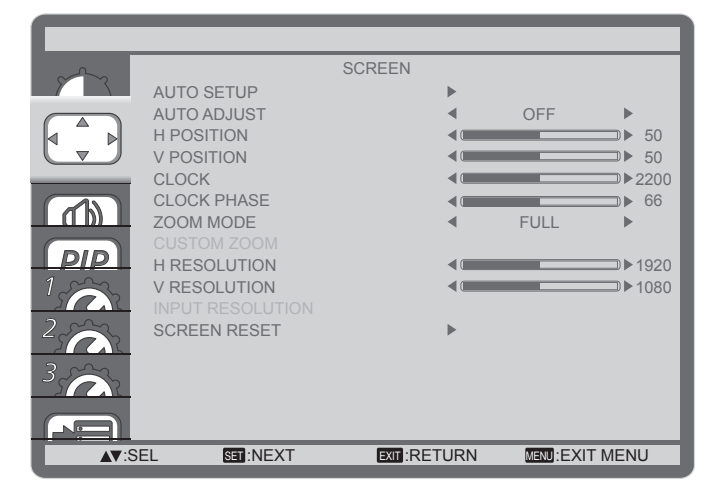

#### **AUTO SETUP**

Use this function to let the display automatically optimize the display of VGA input image.

NOTE: This item is functional for **VGA** input only.

#### **AUTO ADJUST**

Choose to let the display detect and display available signal sources automatically.

- {**ON**} Set the display to display the image automatically once a signal is connected.
- {**OFF**} Once a signal is connected, it can only be selected manually.

#### **H POSITION**

Press the  $[+]$  button to move the image to the right, or  $[$ — $]$  to move the image to the left.

#### **V POSITION**

Press the  $[+]$  button to move the image up, or  $[$ — $]$  to move the image down.

#### **CLOCK**

Adjust the width of the image.

NOTE: This item is functional for **VGA** input only.

#### **CLOCK PHASE**

Adjust to improve the focus, clarity and stability of the image. NOTE: This item is functional for **VGA** input only.

#### **ZOOM MODE**

The pictures you receive may be transmitted in 16:9 format (wide screen) or 4:3 format (conventional screen). The 16:9 pictures sometimes have a black band at the top and bottom of the screen (letterbox format).

This function allows you to optimize the picture display on screen. The following zoom modes are available for:

- PC mode: {**FULL**} / {**NORMAL**} / {**CUSTOM**} / {**REAL**}.
- Video mode: {**FULL**} / {**NORMAL**} / {**DYNAMIC**} / {**CUSTOM**} / {**REAL**}.

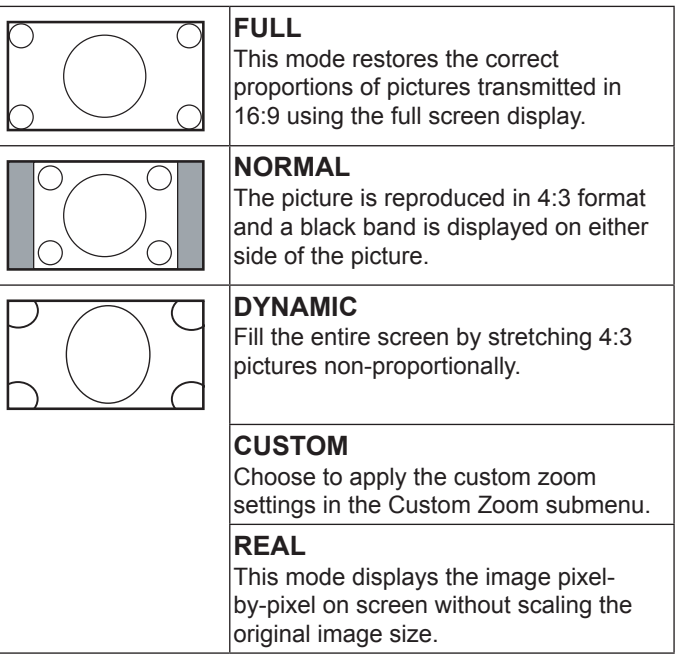

#### **CUSTOM ZOOM**

You can use this function to further customize the zoom settings to suit the image you want to display.

NOTE: This item is functional only when the {**ZOOM MODE**} setting is set to {**CUSTOM**}.

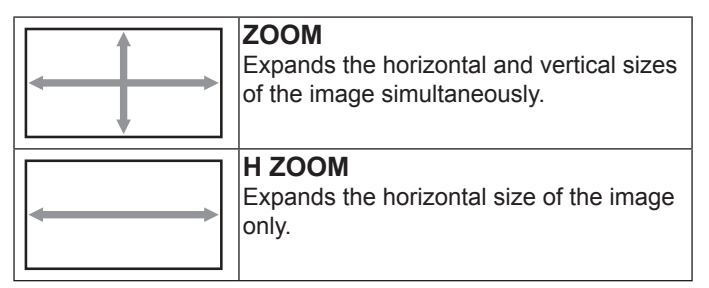

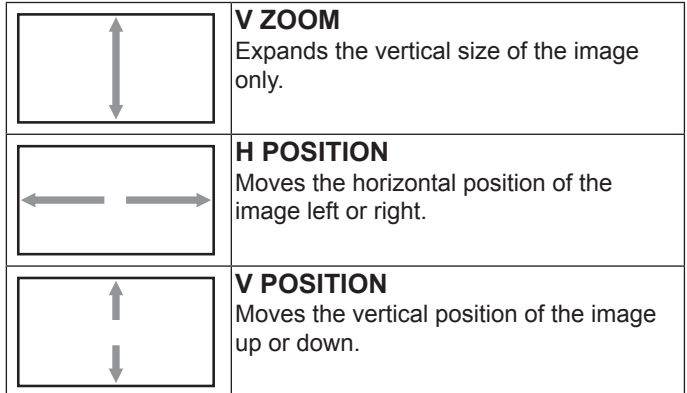

#### **INPUT RESOLUTION**

Set the resolution of the VGA input. This is only required when the display is unable to detect the VGA input resolution correctly.

NOTE: This item is functional for **VGA** input only.

The options are:

- {**1024x768** / **1280x768** / **1360x768**}
- {**1400x1050** / **1680x1050**}
- {**1600x1200** / **1920x1200**}
- {**Auto**}: Determines the resolution automatically.

The selected settings will become effective after turning off the power and turn it on again.

#### **SCREEN RESET**

Reset all settings in the **SCREEN** menu to factory preset values.

### **4.2.3. AUDIO menu**

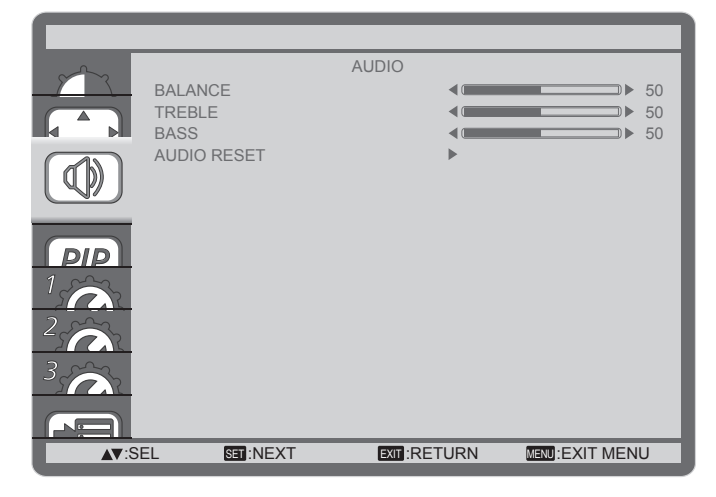

#### **BALANCE**

Adjust to emphasize left or right audio output balance.

#### **TREBLE**

Adjust to increase or decrease higher-pitched sounds.

#### **BASS**

Adjust to increase or decrease lower-pitched sounds.

#### **AUDIO RESET**

Reset all settings in the **AUDIO** menu to factory preset values.

### **4.2.4. PIP menu**

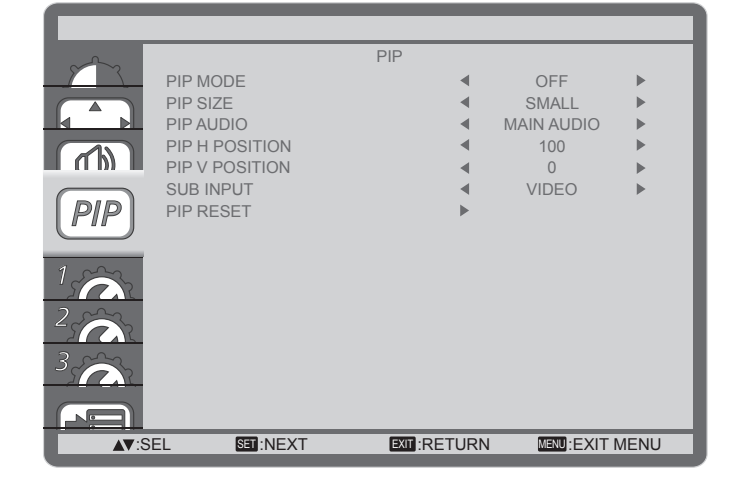

#### **PIP MODE**

Select the PIP (Picture-in-Picture) mode.

The options are: {**OFF**} / {**PIP**} / {**POP**} / {**SBS ASPECT**} / {**SBS FULL**}.

#### **PIP SIZE**

Select the size of the sub picture in the PIP (Picture-in-Picture) mode.

The options are: {**SMALL**} / {**MIDDLE**} / {**LARGE**}.

#### **PIP AUDIO**

Select the audio source in the PIP (Picture-in-Picture) mode.

- {**MAIN AUDIO**} Select audio from the main picture
- {**SUB AUDIO**} Select audio from the sub picture.

#### **PIP H POSITION**

Adjust the horizontal placement of the sub picture.

#### **PIP V POSITION**

Adjust the vertical placement of the sub picture.

#### **SUB INPUT**

Select the input signal for the sub-picture.

#### **PIP RESET**

Reset all settings in the **PIP** menu to factory preset values.

#### NOTES:

- The PIP function is available only for certain signal source combinations as shown in the table below.
- The availability of the PIP function will also depend on the resolution of the input signal being used.

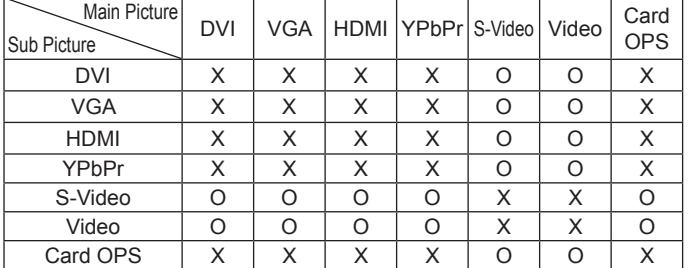

(**O**: PIP function available, **X**: PIP function unavailable)

By pressing the [**PIP ON/OFF**] button on the remote control, you can change the mode in the order shown below:

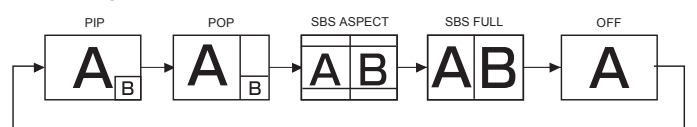

The resolutions in the PIP and POP modes are configured as follows:

- PIP SIZE {**SMALL**} : 320 x 240 pixels
	- {**MIDDLE**} : 480 x 320 pixels

{**LARGE**} : 640 x 480 pixels

POP SIZE: 474 x 355 pixels

NOTE: The images displayed in the sub picture always fit the PIP sizes shown above irrespective of the aspect ratio of the input image.

### **4.2.5. CONFIGURATION1 menu**

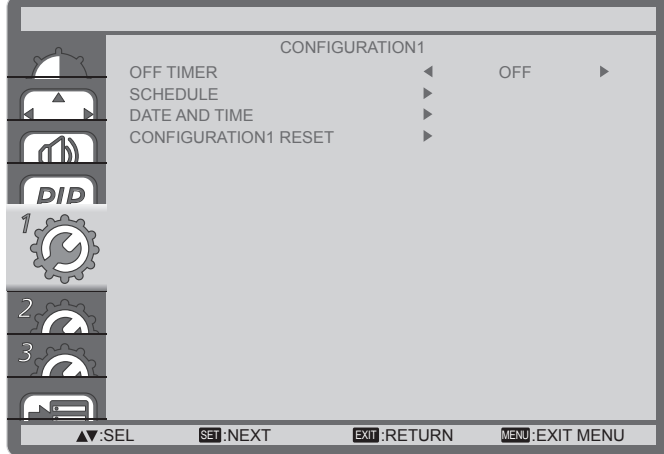

#### **OFF TIMER**

Set the display to turn itself off to standby mode within an amount of time specified.

The options are: {**OFF, 1HOUR ~ 24HOURS**} from currrent time.

#### **SCHEDULE**

This function allows you to program up to 7 (seven) different scheduled time intervals for the display to activate.

You can select:

- The time for the display to turn on and turn off.
- The days in a week for the display to activate.
- Which input source the display will use for each scheduled activation period.
- NOTE: You should set up current date and time in {**DATE AND TIME**} menu before using this function.
- 1. Press [**SET**] button to enter the submenu.

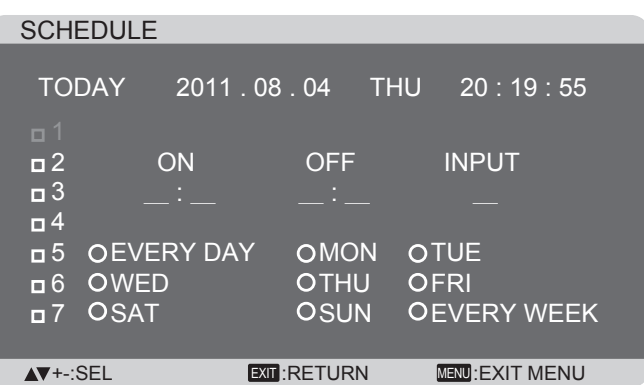

2. Press  $[\triangle]$  or  $[\nabla]$  button to select a schedule item (item number 1 ~ 7), and then press [**SET**] button to mark it the item number.

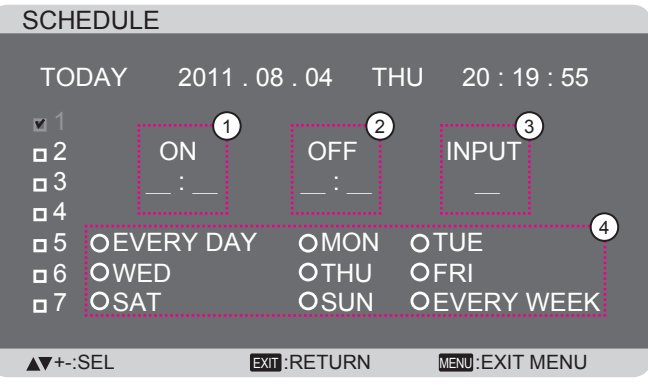

- 3. Press  $[+]$  or  $[$   $]$  button to select the schedule:
	- **1 POWER-ON** schedule: Press [**△**] or [▼] button to set the hour and minute for the display to turn on.
	- **2 POWER-OFF** schedule: Press [**△**] or [▼] button to set the hour and minute for the display to turn off.

Select or leave an empty " " for both the hour and minute slot if you do not want to use this power-on or power-off schedule.

- **3 INPUT-SOURCE** selection: Press [A] or [V] button to select an input source. If no input source is selected, the input source will remain the same as last selected.
- (4) **DATE** schedule: Press [4] button to select which day in a week this schedule item will be take effect, and then press the [**SET**] button.
- 4. For more schedule settings, press [**EXIT**] button and then repeat the steps above. A check mark in the box next to the number of the schedule item indicates that the selected schedule is in effect.

#### NOTES:

- The {**EVERY DAY**} selection in a schedule item takes priority over the other weekly schedules.
- If the schedule overlap, the scheduled power-on time takes priority over scheduled power-off time.
- If there are two schedule items programmed for the same time, the highest numbered schedule takes priority. For example, if schedule items #1 and #2 both set the display to power on at 7:00 AM and off at 5:00 PM, then only schedule item # 1 will take effect.

#### **DATE AND TIME**

Adjust the current date and time for the display's internal clock.

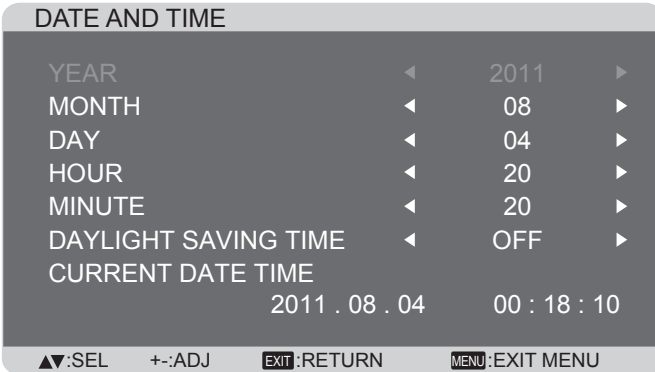

- 1. Press [**SET**] button to enter the submenu.
- 2. Press  $[\triangle]$  or  $[\triangledown]$  button to toggle among the  $\{YEAR\}$ , {**MONTH**}, {**DAY**}, {**HOUR**}, {**MINUTE**}, and {**DAYLIGHT SAVING TIME**} settings.
- 3. Press  $[+]$  or  $[$   $]$  button to adjust all settings except {**DAYLIGHT SAVING TIME**}.

#### **CONFIGURATION1 RESET**

Reset all settings in the **CONFIGURATION1** menu to factory preset values.

### **4.2.6. CONFIGURATION2 menu**

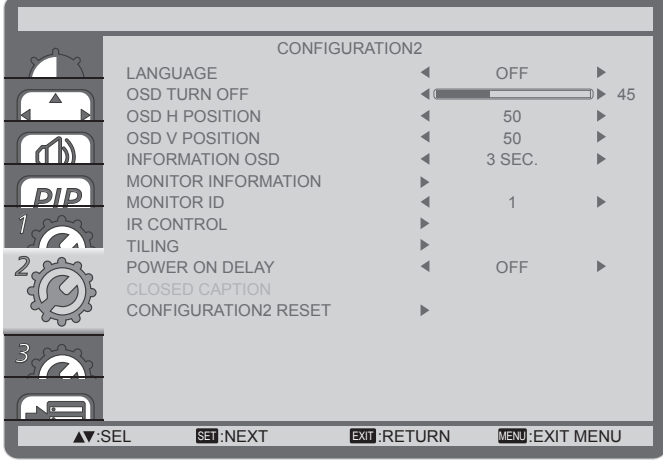

#### **LANGUAGE**

Select the language used in the OSD menu.

The options are: {ENGLISH} / {DEUTSCH} / {FRANCAIS} / {ITALIANO} / {ESPAÑOL} / {SVENSKA} / {日本語} / {中文}.

#### **OSD TURN OFF**

Set the period of time the OSD menu stays on the screen. The options are:  ${5 \sim 120}$  seconds.

#### **OSD H POSITION**

Adjust the horizontal position of the OSD menu.

#### **OSD V POSITION**

Adjust the vertical position of the OSD menu.

#### **INFORMATION OSD**

Set the period of time the information OSD displayed on the upper right corner of the screen. The information OSD will display when input signal is changed.

The information OSD will remain on the screen with {**OFF**} selection.

The options are: {**OFF, 3 SEC. ~ 10 SEC.**}.

#### **MONITOR INFORMATION**

Displays the information about your display, including **MODEL NAME** and **SERIAL**.

#### **MONITOR ID**

Set the ID number for controlling the display via the RS232C connection. Each display must have a unique ID number when multiple sets of this display are connected.

#### **IR CONTROL**

Select the operation mode of the remote control unit when multiple displays are connected via the RS232C connection.

- {**NORMAL**} All displays can be operated normally by the remote control.
- {**LOCK**} Lock the remote control function of this display. To unlock, press and hold the [**DISPLAY**] button on the remote control for 5 (five) seconds.

#### **TILING**

With this function you can create a single large-screen matrix (video wall) that consists of up to **25** sets of this display (**up to 5-set each at the vertical and horizontal side**). This function requires a daisy-chain connection.

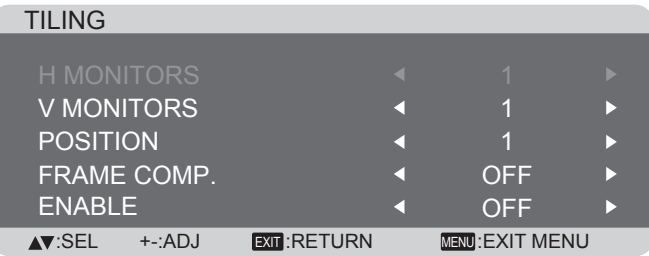

#### **Example: 2 x 2 screen matrix (4 displays)**

H MONITORS = 2 displays

V MONITORS = 2 displays

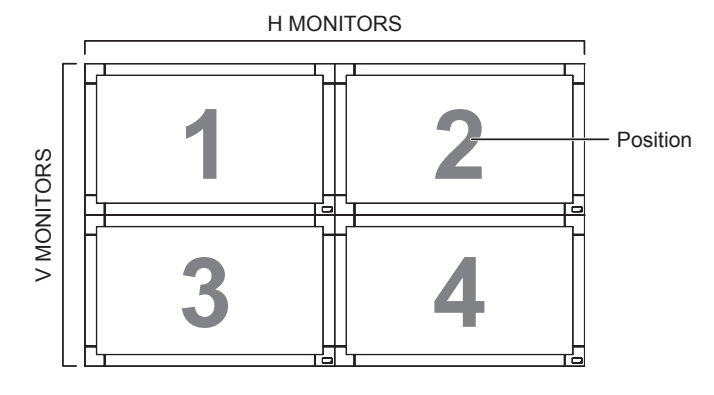

#### **Example: 5 x 5 screen matrix (25 displays)**

H MONITORS = 5 displays

V MONITORS = 5 displays

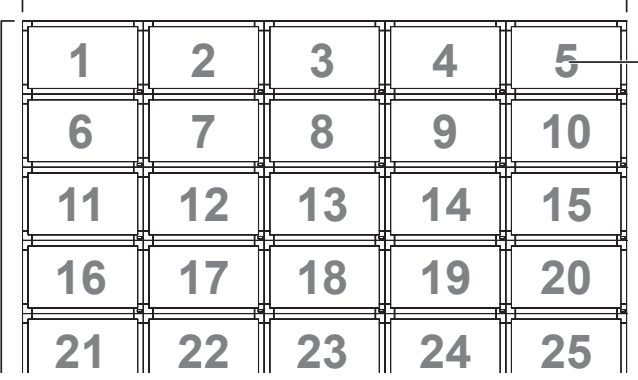

- **• H MONITORS** Select the number of displays on the horizontal side.
- **• V MONITORS** Select the number of displays on the vertical side.
- **• POSITION** Select the position of this display in the screen matrix.
- **• FRAME COMP.**  Choose to turn the frame compensation function on or off. If turned on, the display will adjust the image to compensate for the width of the display bezels in order to accurately display the image.
- **• ENABLE**: Choose to enable or disable the Tiling function. If enabled, the display will apply the settings in {**H MONITORS**}, {**V MONITORS**}, {**POSITION**}, and {**FRAME COMP.**}.
- NOTE: The Tiling function will be disabled when the [**ON/OFF**] button for PIP is pressed.

#### **POWER ON DELAY**

Select the delayed time until the power-on mode is activated after the power is turned on manually or automatically. This setting is useful in hiding start-up messages and powering on the connected devices at different timings.

The options are: {**OFF}, {2 SEC.}, {4 SEC.}, {6 SEC.}, {8 SEC.}, {10 SEC.}, {20 SEC.}, {30 SEC.}, {40 SEC.}, {50 SEC.**}.

#### **CLOSED CAPTION**

Choose to display or hide captions.

- NOTE: This item is functional for **S-VIDEO** or **VIDEO** input only.
- {**OFF**} Captions are hidden.
- {**CC1**} Captions are displayed in sync with the primary audio.
- {**CC2**} Information (related to the primary audio) is displayed without sync.
- {**CC3**} Captions are displayed in sync with the secondary audio.
- {**CC4**} Information (related to the secondary audio) is displayed without sync.
- {**TT1** / **TT2** / **TT3** / **TT4**} Four types of information not related to the displayed images are displayed. (For example, news and weather forecast.)
- NOTE: Check with each supplier of your video software and external video devices in advance whether they are compliant with EIA-608-A. If their video signals are

not compliant with it, images may not be displayed correctly.

#### **CONFIGURATION2 RESET**

Reset all settings in the **CONFIGURATION2** menu to factory preset values.

## **4.2.7. CONFIGURATION3 menu**

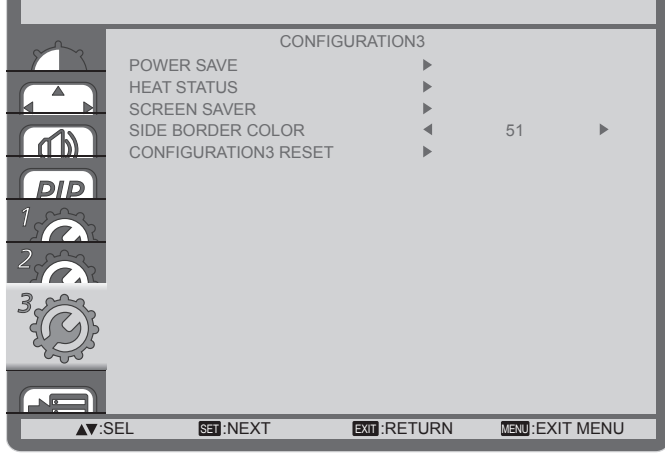

#### **POWER SAVE**

Set the display to reduce the power automatically.

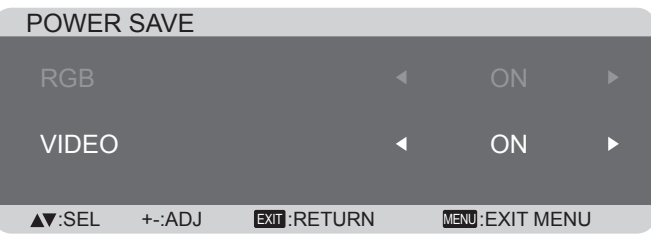

- {**RGB**} Select {**ON**} to let the display enter DPMS mode with no signal detected from the HDMI Graphic mode, HDMI, DVI-D, or VGA inputs after three successive cycles.
- {**VIDEO**} Select {**ON**} to let the display enter power saving mode with no signal detected from the HDMI Video mode or YPbPr inputs after three successive cycles.

#### **HEAT STATUS**

This function allows you to check the thermal status of the display at any time.

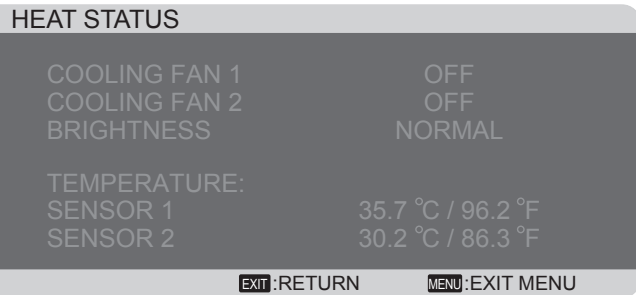

#### **SCREEN SAVER**

Choose to enable the panel saving functions to reduce the risk of the "**image persistence**".

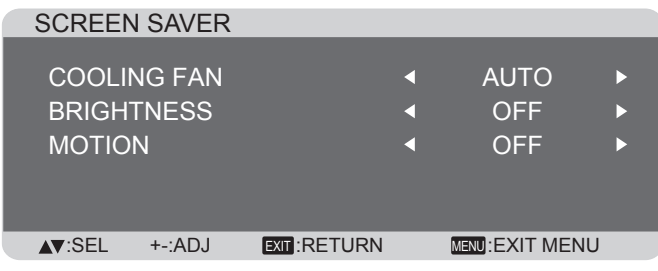

- {**COOLING FAN**} Select {**ON**} to turn on the cooling fan all the time. Select {**AUTO**} to turn on/off the cooling fan according to the display's temperature. NOTES:
	- The default {AUTO} option will start running the cooling fan if the temperature of **65°C** (**152°F**) is reached, and will keep running for **30** minutes after cooling down to the temperature of **62°C** (**144°F**).
	- A temperature-warning message will be shown on the screen once the temperature reaches **79°C**. All key function except [**Power**] key will then be disabled.
- {**BRIGHTNESS**} Select {**ON**} and the brightness of the image will be reduced to an appropriate level, and the Brightness setting in the Picture menu will become unavailable.
- {**MOTION**} Select the time interval ({**10 ~ 900**} Seconds / {**OFF**}) for the display to slightly expand the image size and shift the position of pixels in four directions (up, down, left, or right).

#### **SIDE BORDER COLOR**

Adjust the brightness of the black areas displayed on both sides of 4:3 images.

#### **CONFIGURATION3 RESET**

Reset all settings in the **CONFIGURATION3** menu to factory preset values.

## **4.2.8. ADVANCED OPTION menu**

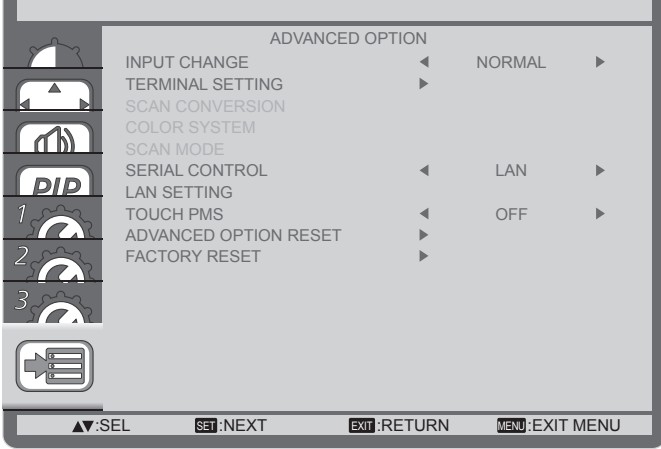

#### **INPUT CHANGE**

Select the time for input switching as {**NORMAL**} or {**QUICK**}. NOTE: The selection {**QUICK**} may cause a slight noise.

#### **TERMINAL SETTING**

Select the mode to display the HDMI or DVI signal according to their signal format depending on their source device.

- {**DVI MODE**}: Used for DVI-D signal.
	- Select {DVI-PC} when the source device is a PC.
	- Select {DVI-HD} when the source device is a video device.
- {**HDMI SIGNAL**}: Used for HDMI signal.
	- Select {**LIMITED**} when displaying the signal that uses 16 to 235 levels of 256 levels for each R, G, and B.
	- Select {**FULL**} when displaying the signal that uses all 256 levels (from level 0 to 255).

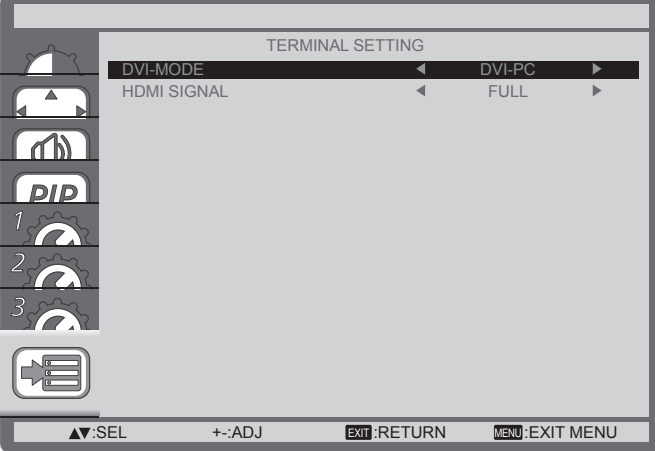

#### **SCAN CONVERSION**

Choose to enable or disable the IP (Interlace to Progressive) conversion function.

- {**PROGRESSIVE**} Enable the IP conversion function (recommended). Once enabled, the interlace input signal will be converted to progressive format for better display quality.
- {**INTERLACE**} Disable the IP function. This mode is suitable for displaying motion pictures, but it increases the chance of image retention.

#### **COLOR SYSTEM**

Selects the Color System depends on your input video format. The options are: {**AUTO**} / {**NTSC**} / {**PAL**} / {**SECAM**} / {**4.43NTSC**} / {**PAL-60**}.

NOTE: This item is functional for **S-VIDEO** or **VIDEO** input only.

#### **SCAN MODE**

Change the display area of the image.

- {**OVERSCAN**} Display about 95% of the original size of the image. The rest of the areas surrounding the image will be cut off.
- {**UNDERSCAN**} Display the image in its original size.
- NOTE: This item is functional for **HDMI**-Video timing input only.

#### **SERIAL CONTROL**

Select the nectwork control port.

The options are: {**RS-232C**} / {**LAN**}.

NOTE: If {**LAN**} is selected, then {**RS-232C**} will not be activated, even if a cable is attached, and vice versa.

#### **LAN SETTING**

Assign {**IP ADDRESS**}, {**SUBNET MASK**}, and {**DEFAULT GATEWAY**} for the display.

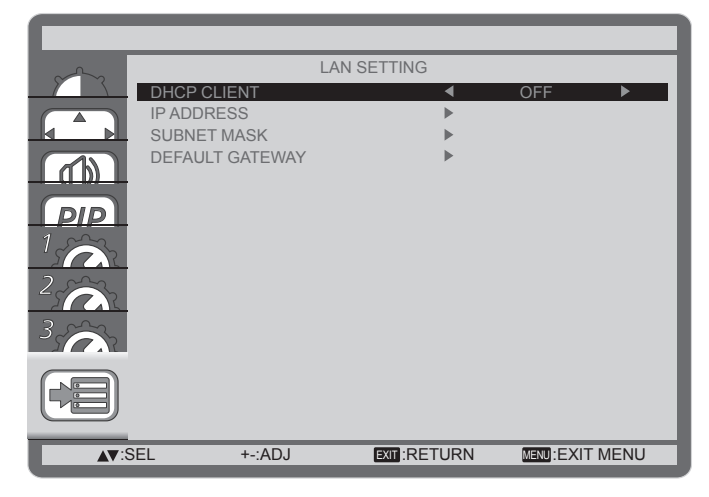

• DHCP - Choose to enable or disable the DHCP function. If enabled, the display will be assigned IP address, Subnet mask and Default gateway automatically. If disabled, you will be prompted to enter the following value manually. Finally, press [**SET**] button to store and save the chosen values.

#### **Touch PMS**

Enable and disable wake up from power saving mode by touch screen.

#### **ADVANCED OPTION RESET**

Reset all settings in the **ADVANCED OPTION** menu to factory preset values.

- 1. Press [**SET**] button to enter the submenu.
- 2. Press  $[\triangle]$  or  $[\triangledown]$  button to select {YES}, and then press [**SET**] button to do the reset.

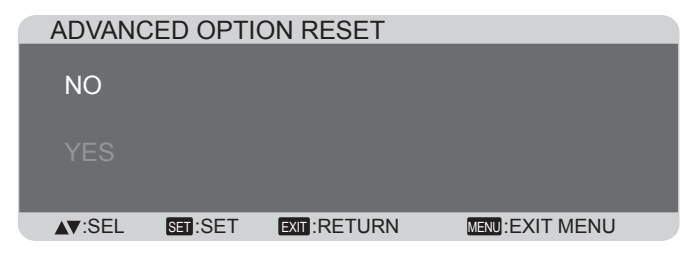

#### **FACTORY RESET**

Reset all the settings in the OSD menus of {**PICTURE**}, {**SCREEN**}, {**AUDIO**}, {**PIP**}, {**CONFIGURATION1**}, {**CONFIGURATION2**}, {**CONFIGURATION3**}, and {**ADVANCED OPTION**} to factory preset values.

- 1. Press [**SET**] button to enter the submenu.
- 2. Press  $[\triangle]$  or  $[\triangledown]$  button to select {YES}, and then press [**SET**] button to do the reset.

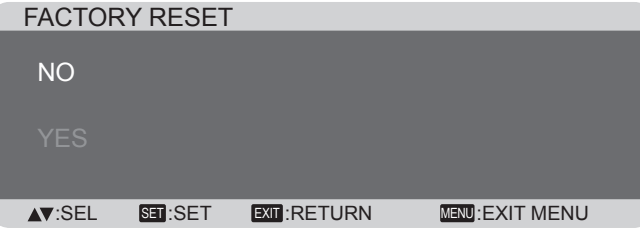

## **5. Input Mode**

### **VGA Resolution:**

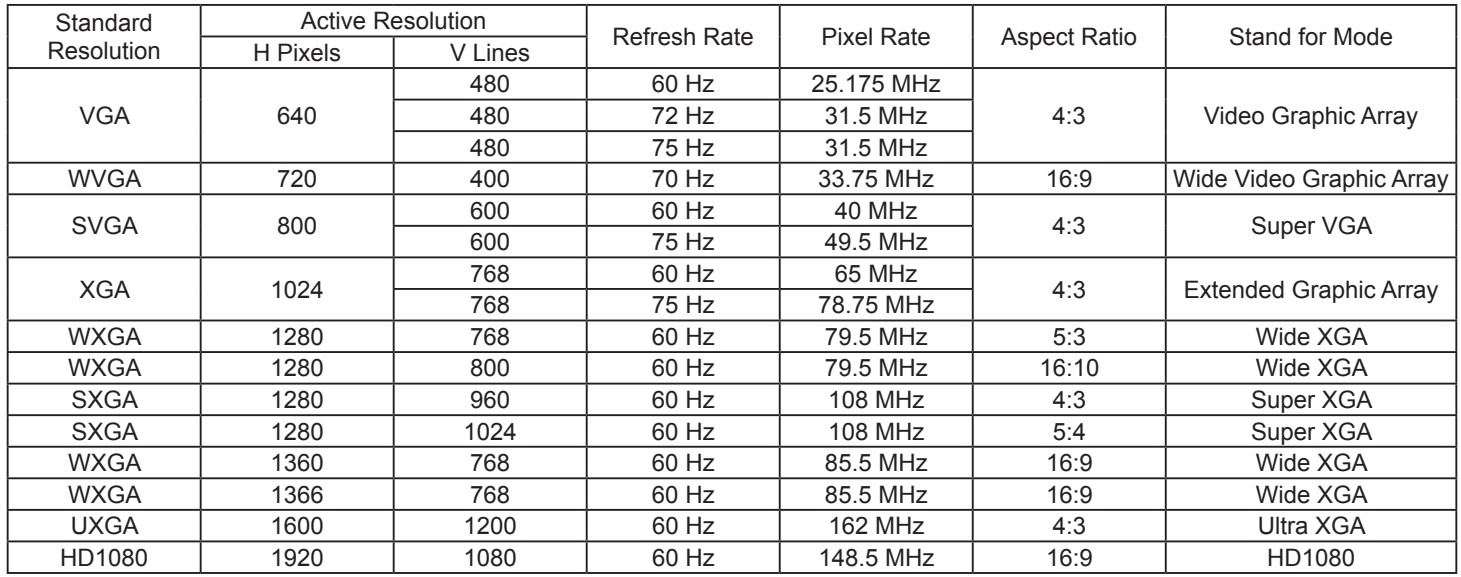

### **SDTV Resolution:**

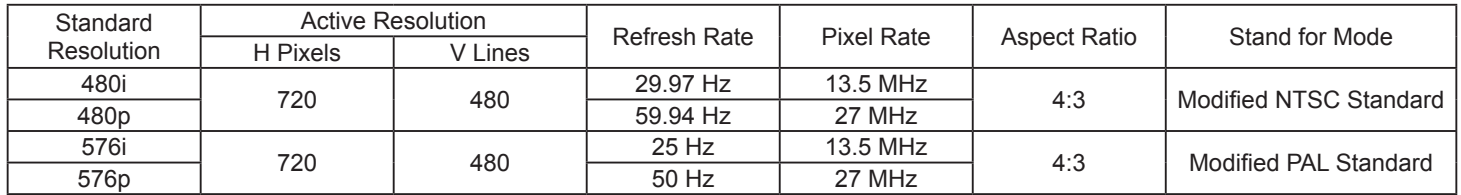

#### **HDTV Resolution:**

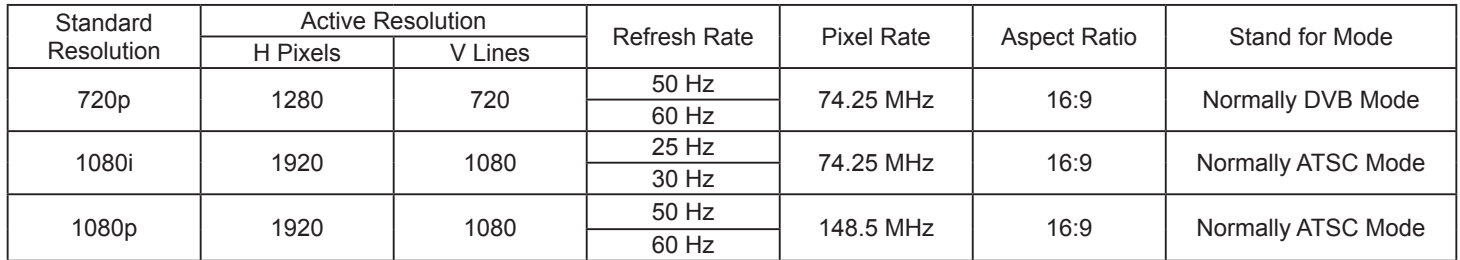

• The PC text quality is optimum in HD 1080 mode (1920 x 1080, 60Hz). CDP3235 is 1366x768, 60Hz mode.

• Your PC display screen might appear different depending on the manufacture (and your particular version of Windows).

• Check your PC instruction book for information about connecting your PC to a monitor.

• If a vertical and horizontal frequency-select mode exists, select 60Hz (vertical) and 31.5KHz (horizontal). In some cases, abnormal signals (such as stripes) might appear on the screen when the PC power is turned off (or if the PC is disconnected). If so, press the [**INPUT**] button to enter the video mode. Also, make sure that the PC is connected.

• When horizontal synchronous signals seem irregular in RGB mode, check PC power saving mode or cable connections.

• The display settings table complies to the IBM/VESA standards, and based on the analog input.

The DVI support mode is regarded as same to the PC support mode.

• The best timing for the vertical frequency to each mode is 60Hz.

## **6. Cleaning and Troubleshooting**

## **6.1. Cleaning**

#### **Caution When Using the Display**

- Do not bring your hands, face or objects close to the ventilation holes of the display. The top of the display is usually very hot due to the high temperature of exhaust air being released through the ventilation holes. Burns or personal injuries may occur if any body parts are brought too close. Placing any object near the top of the display could also result in heat related damage to the object as well as the display itself.
- Be sure to disconnect all cables before moving the display. Moving the display with its cables attached may damage the cables and thus cause fire or electric shock.
- Disconnect the power plug from the wall outlet as a safety precaution before carrying out any type of cleaning or maintenance procedure.

#### **Front Panel Cleaning Instructions**

- The front of the display has been specially treated. Wipe the surface gently using only a cleaning cloth or a soft, lint-free cloth.
- If the surface becomes dirty, soak a soft, lint-free cloth in a mild detergent solution. Wring the cloth to remove excess liquid. Wipe the surface of the display to remove dirt. Then use a dry cloth of the same type to dry.
- Do not scratch or hit the surface of the panel with fingers or hard objects of any kind.
- Do not use volatile substances such as insert sprays, solvents and thinners.

#### **Cabinet Cleaning Instructions**

- If the cabinet becomes dirty, wipe the cabinet with a soft, dry cloth.
- If the cabinet is extremely dirty, soak a lint-free cloth in a mild detergent solution. Wring the cloth to remove as much moisture as possible. Wipe the cabinet. Use another dry cloth to wipe over until the surface is dry.
- Do not allow any water or detergent to come into contact with the surface of the display. If water or moisture gets inside the unit, operating problems, electrical and shock hazards may result.
- Do not scratch or hit the cabinet with fingers or hard objects of any kind.
- Do not use volatile substances such as insert sprays, solvents and thinners on the cabinet.
- Do not place anything made from rubber or PVC near the cabinet for any extended periods of time.

## **6.2. Troubleshooting**

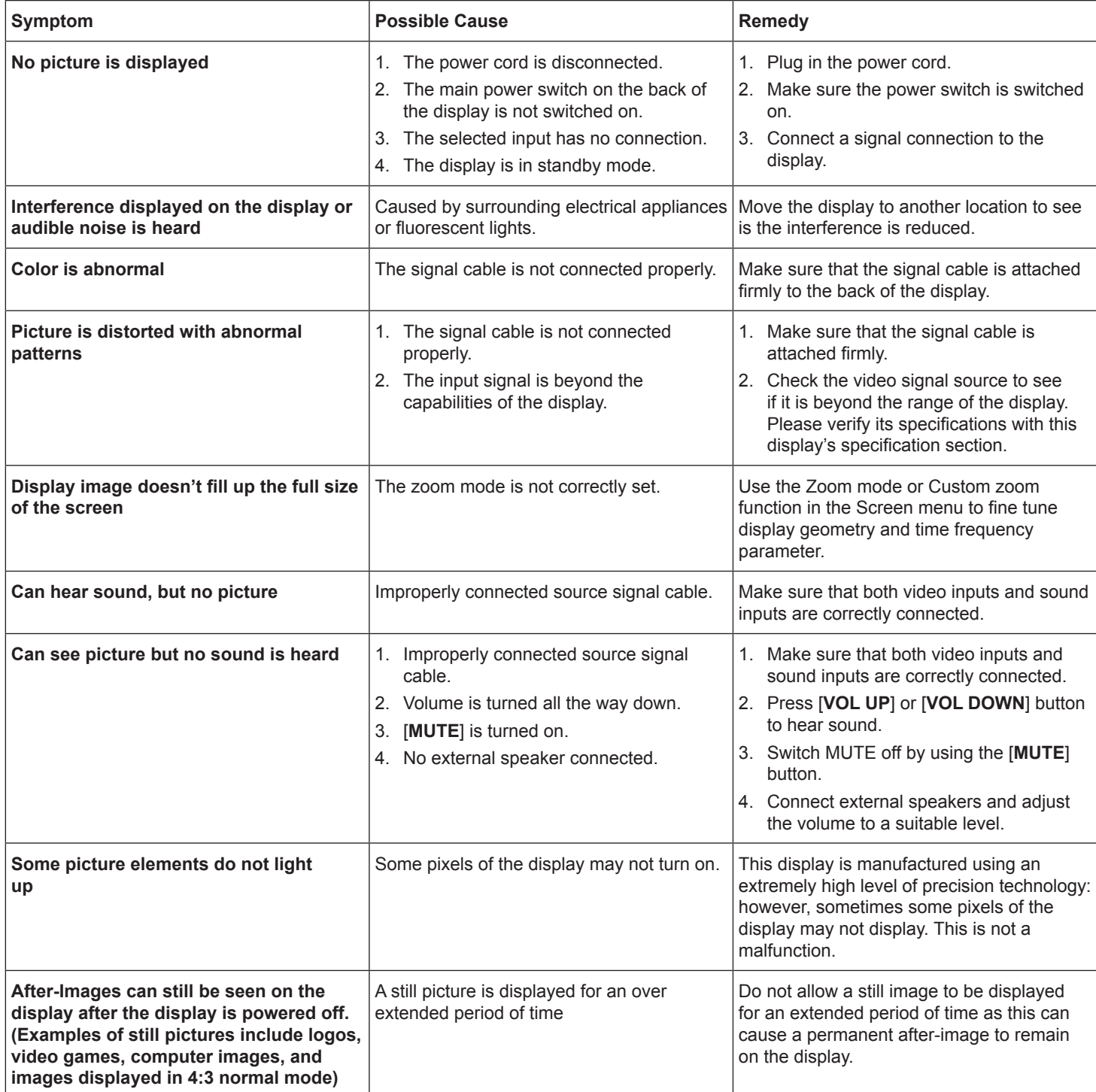

# **7. Technical Specifications**

## **CDP3235**

## **Display:**

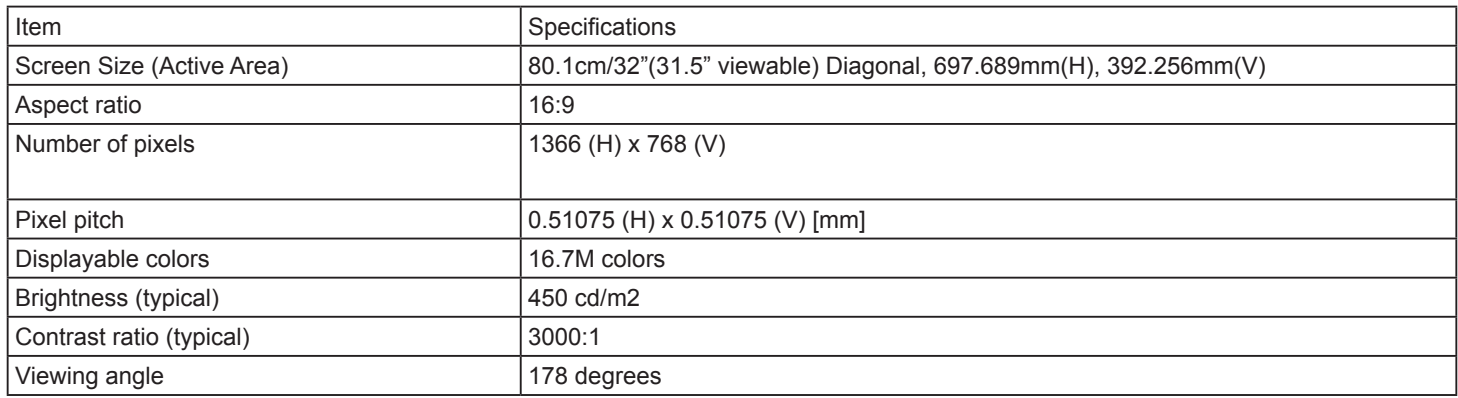

## **In/Out Terminals:**

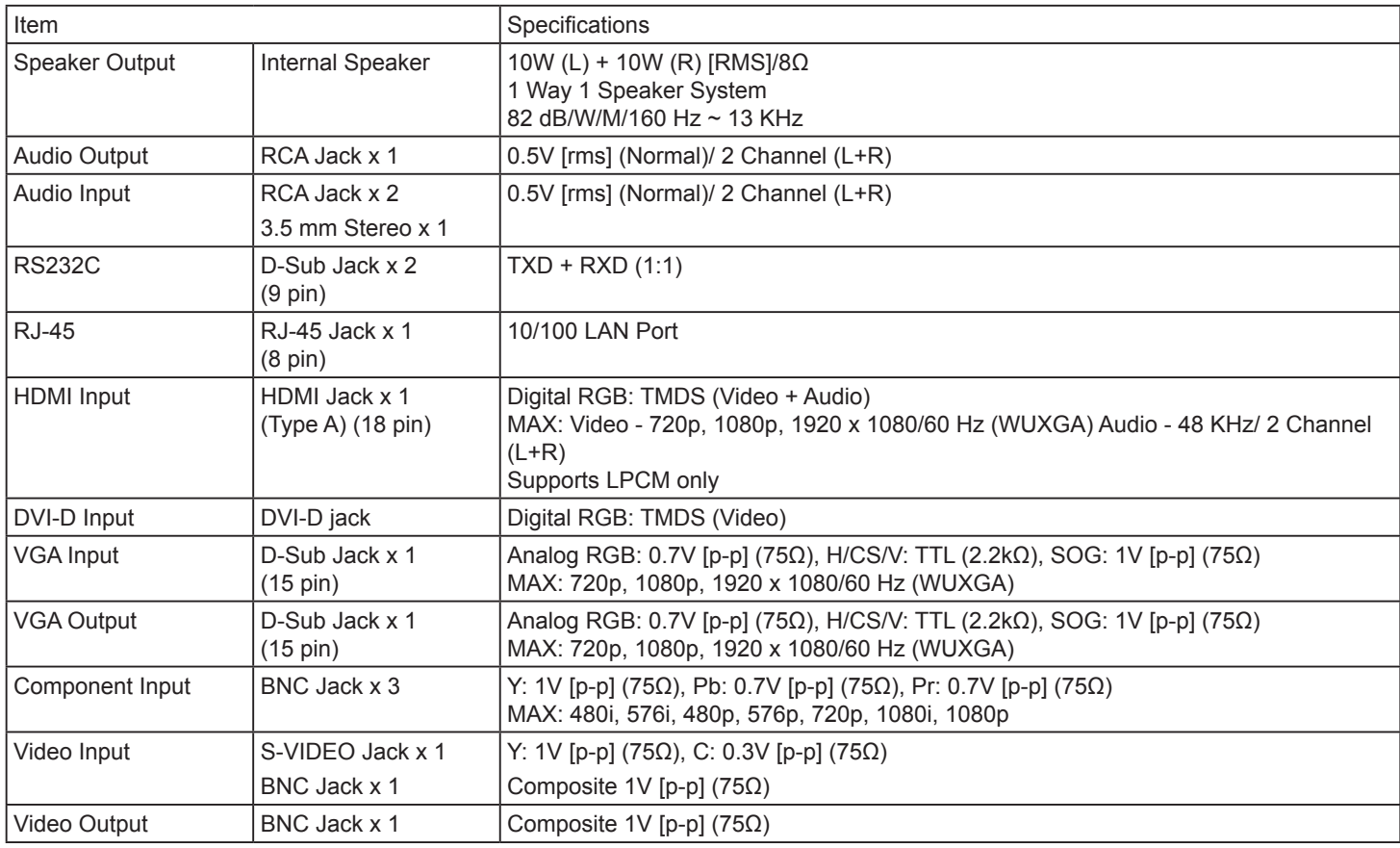

## **General:**

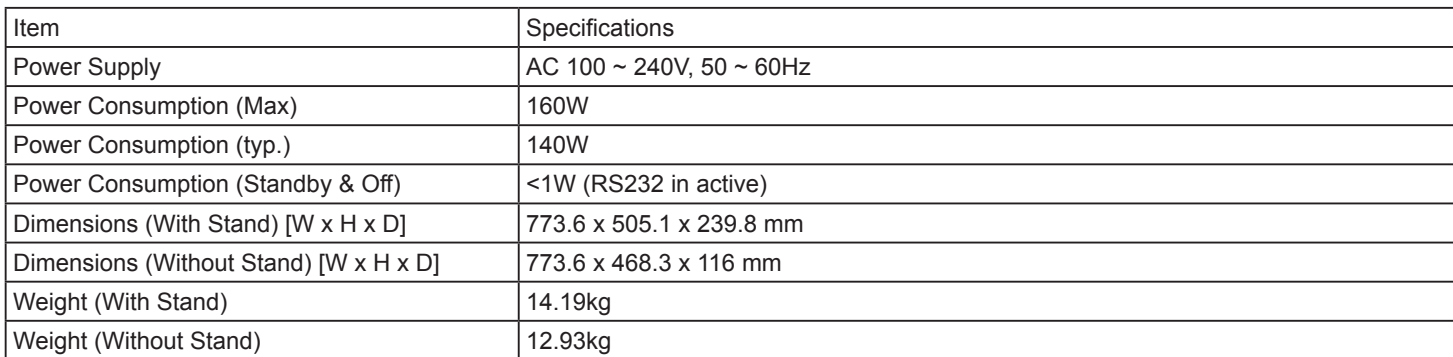

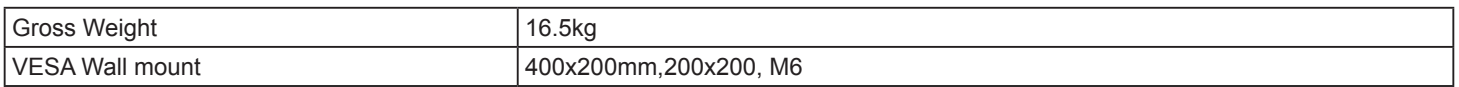

## **Environmental Condition:**

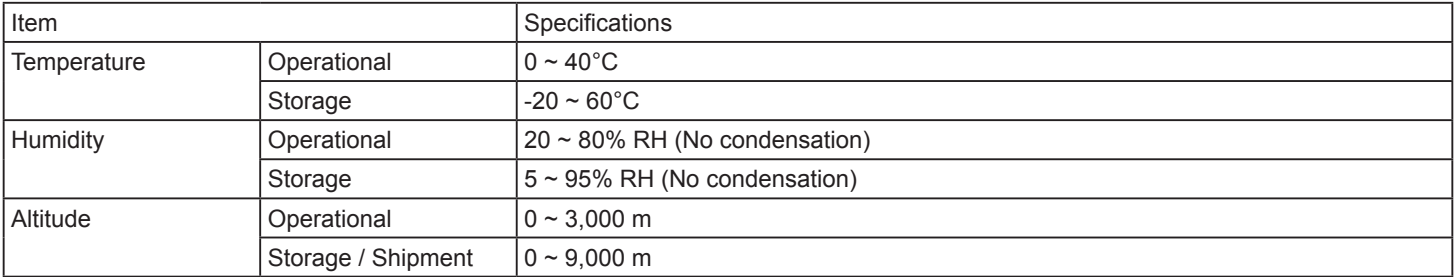

## **Internal Speaker:**

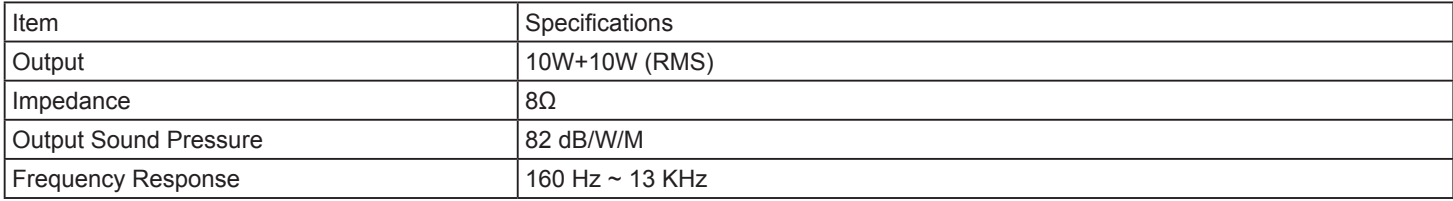

## **CDP4235/CDP4235-T**

## **Display:**

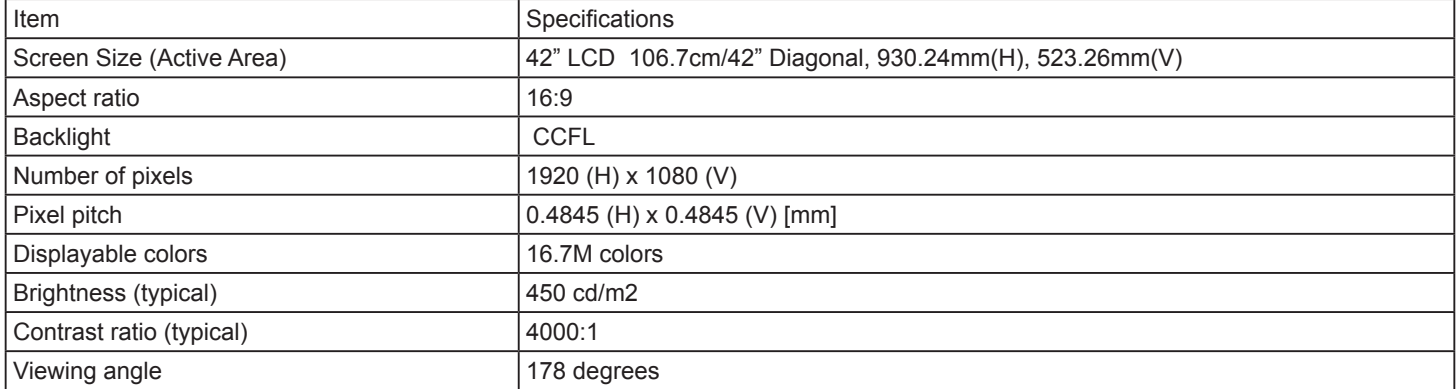

#### **In/Out Terminals:**

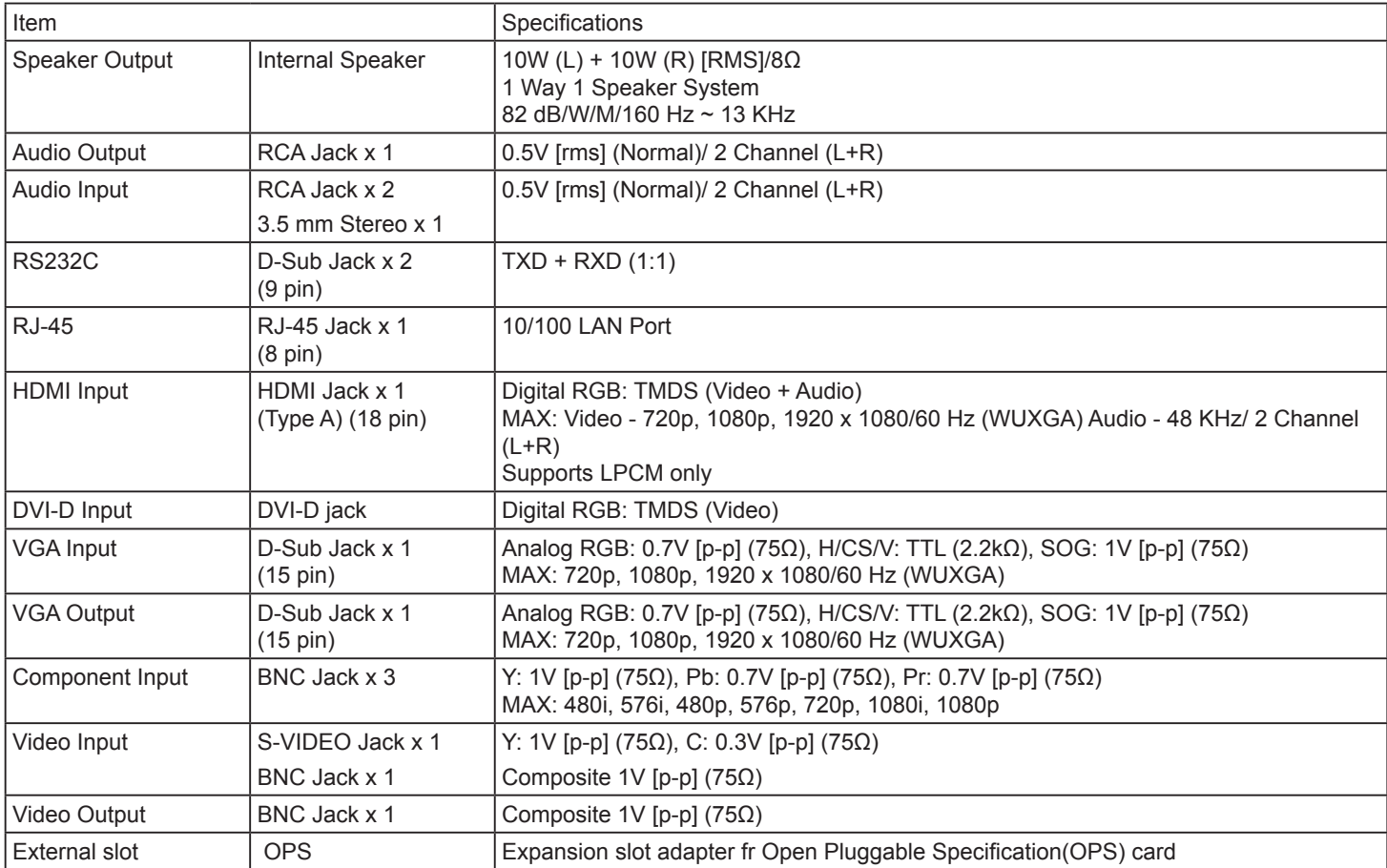

#### **General:**

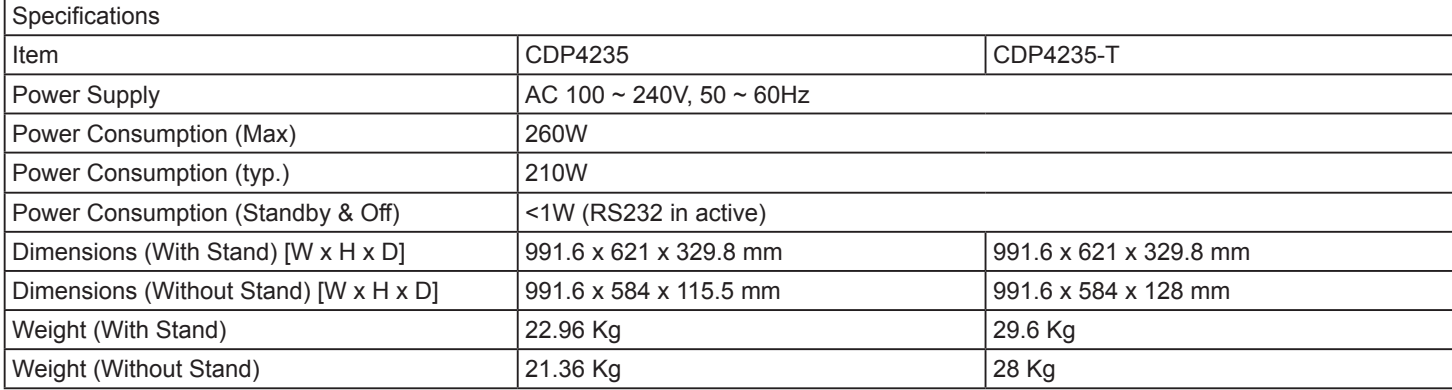

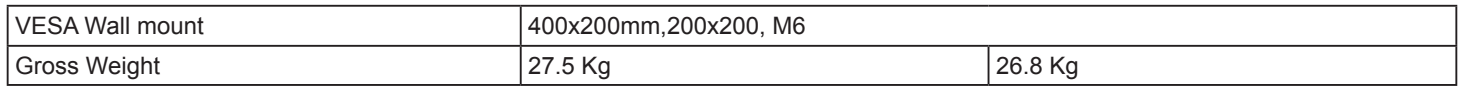

## **Environmental Condition:**

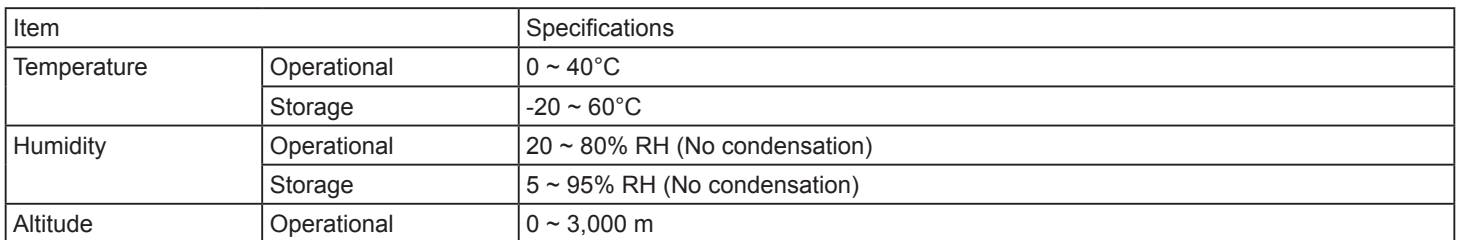

## **Internal Speaker:**

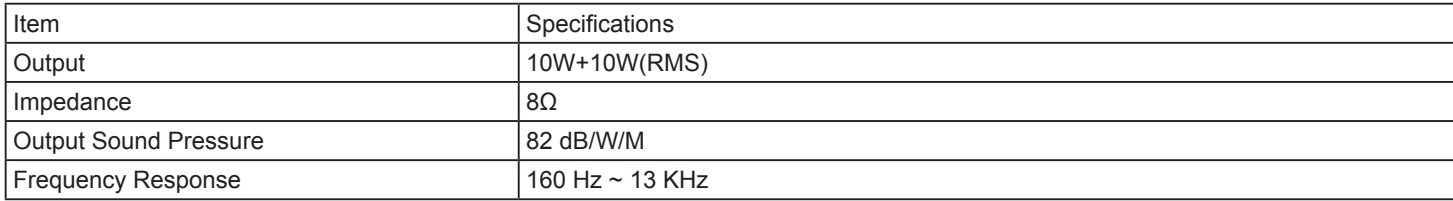

## **CDP4235-T Touch specification**

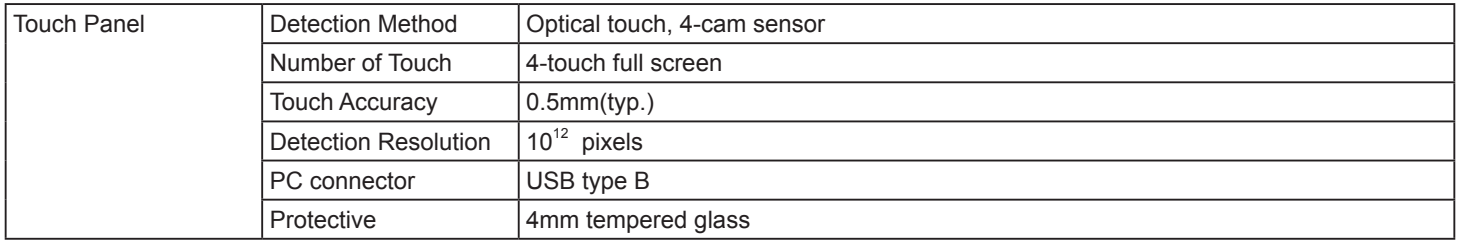

## **CDP4635/CDP4635-T**

## **Display:**

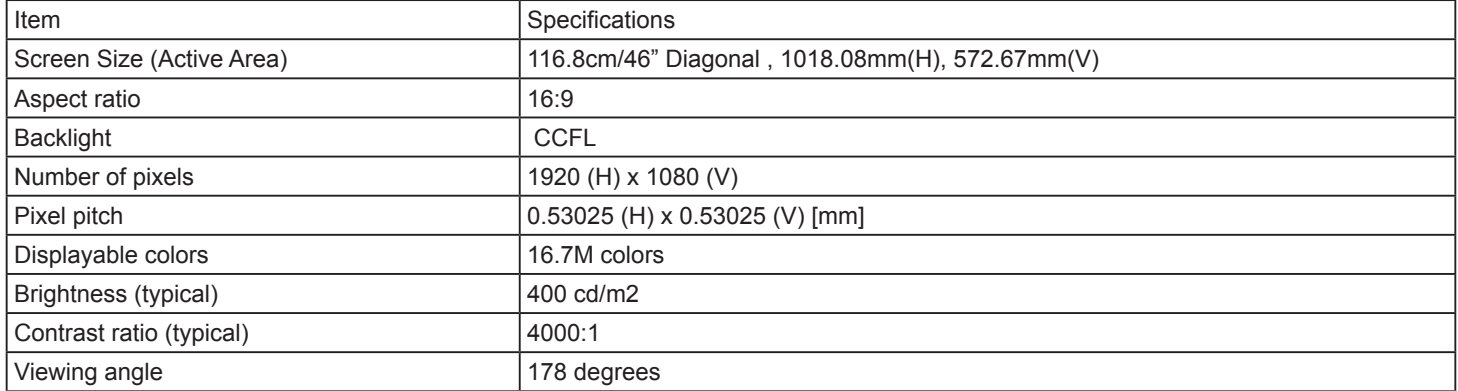

#### **In/Out Terminals:**

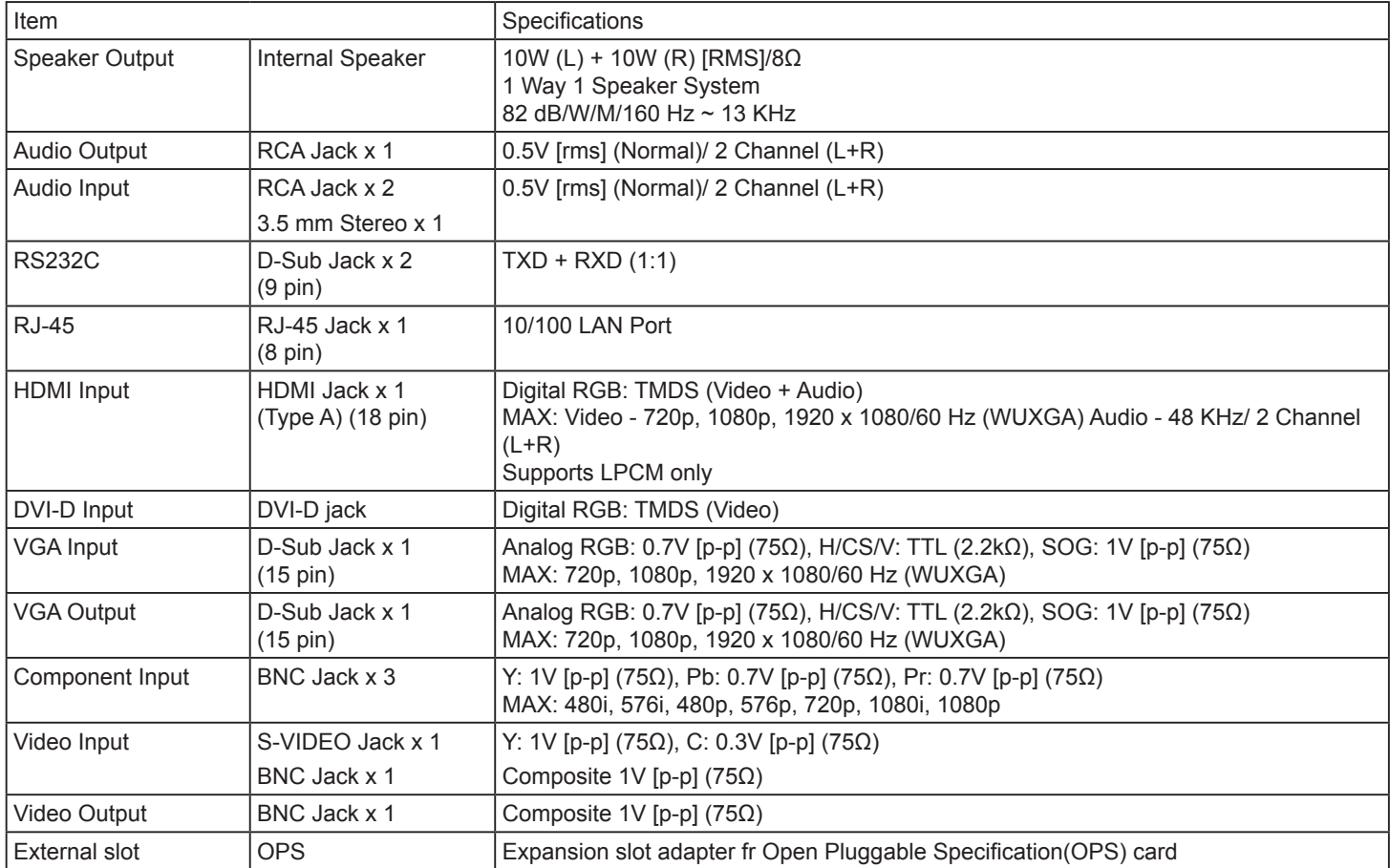

## **General:**

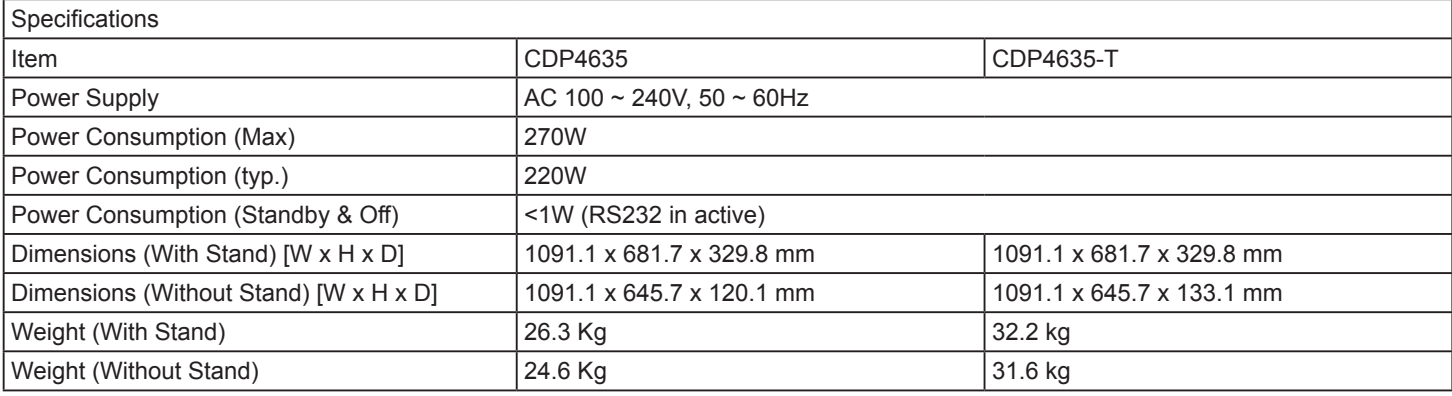

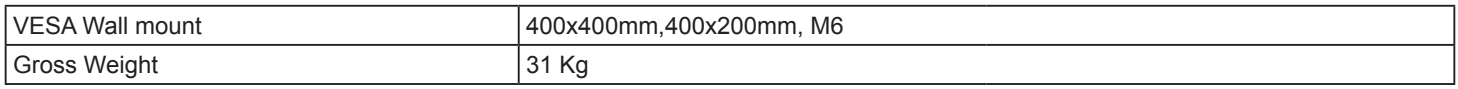

## **Environmental Condition:**

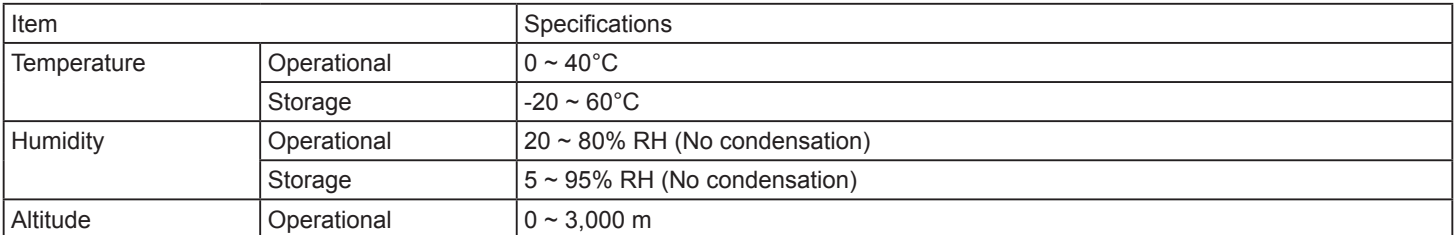

## **Internal Speaker:**

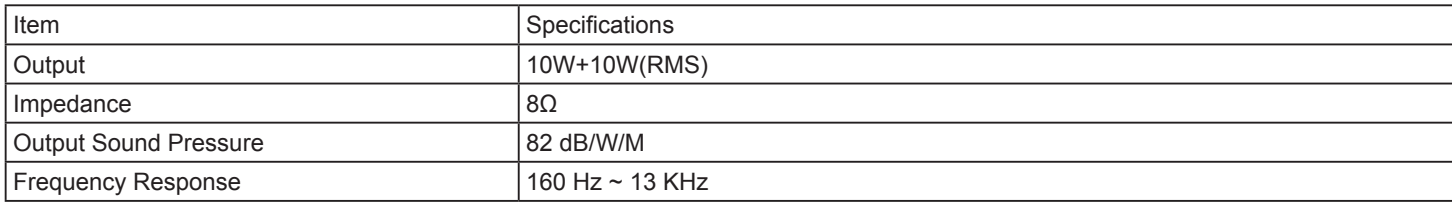

## **CDP4635-T touch specification**

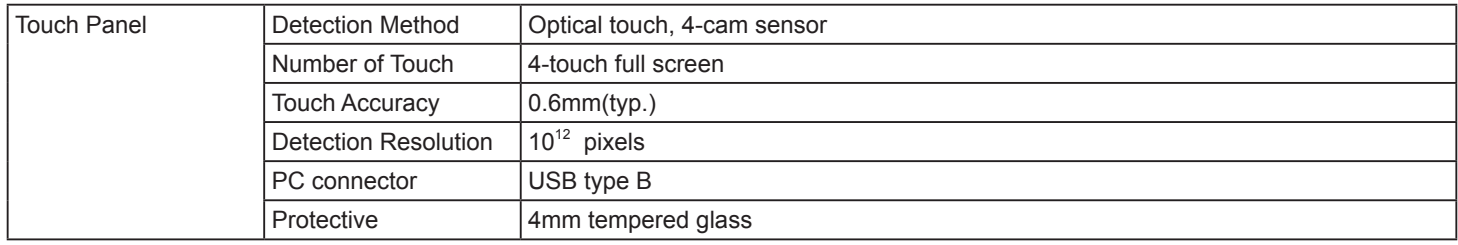

### **CDX5550-L**

## **Display:**

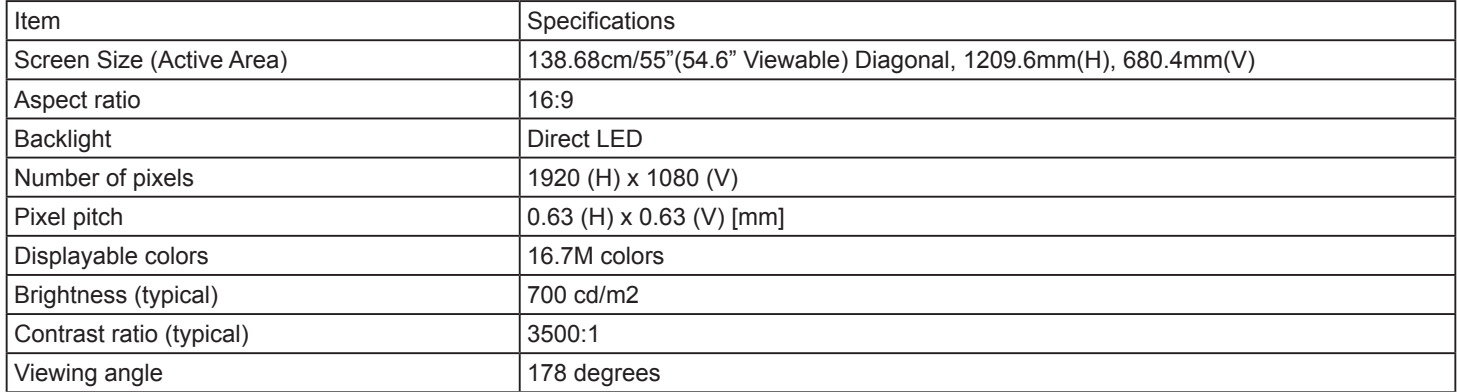

#### **In/Out Terminals:**

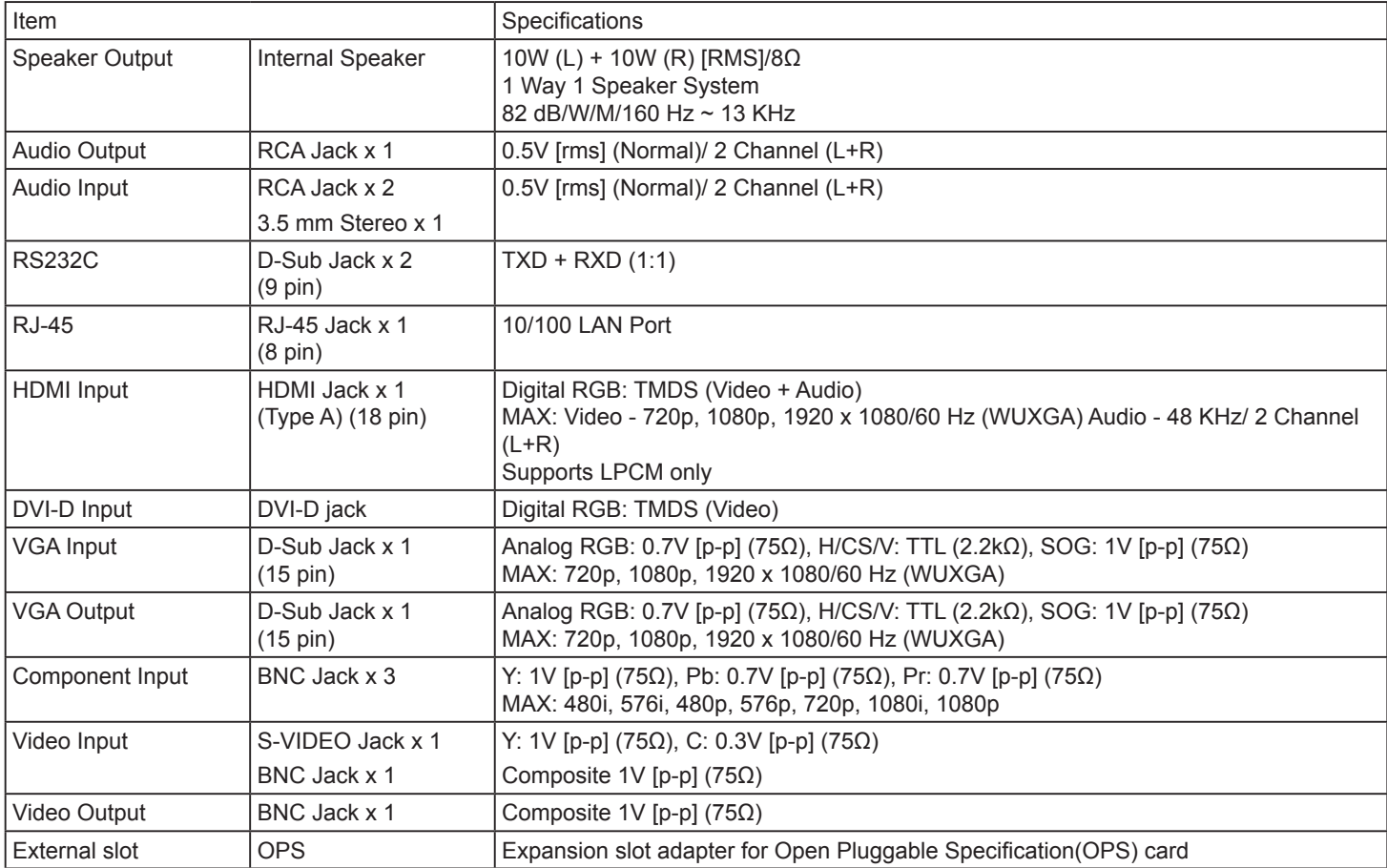

#### **General:**

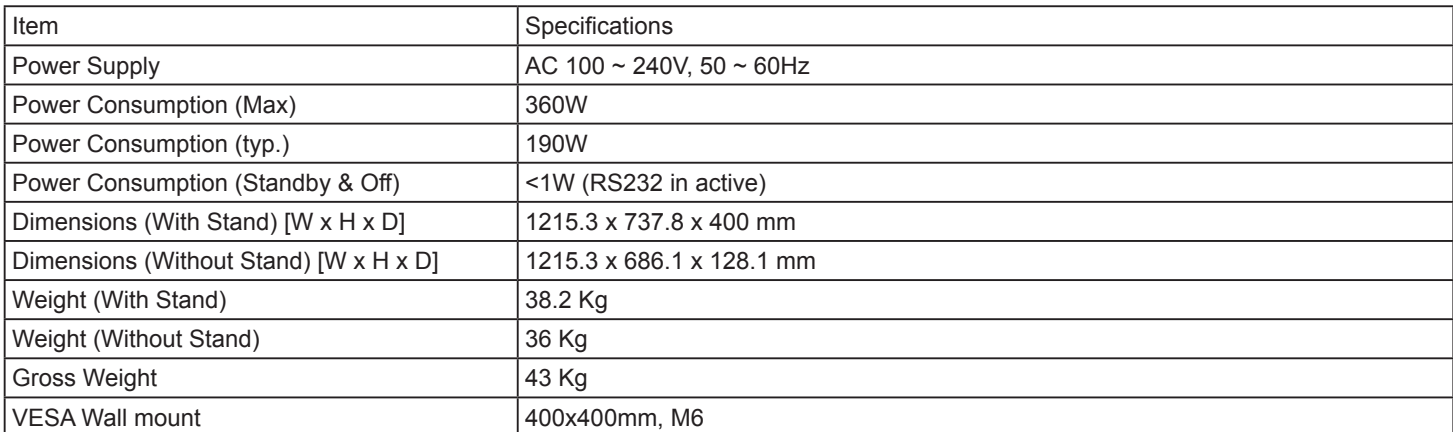

## **Environmental Condition:**

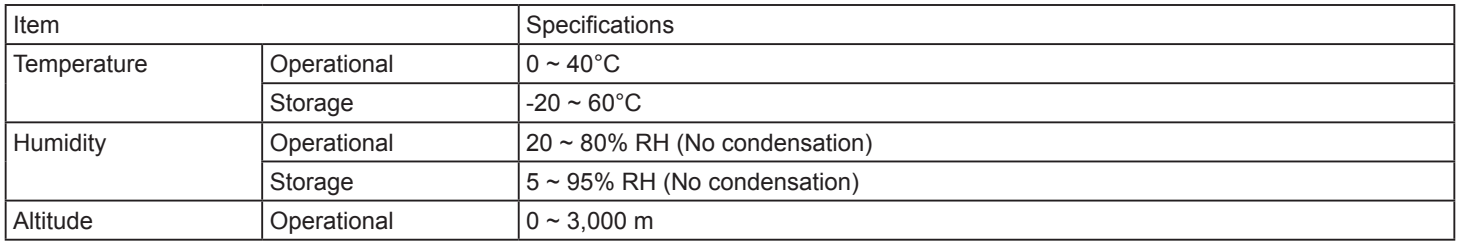

### **Internal Speaker:**

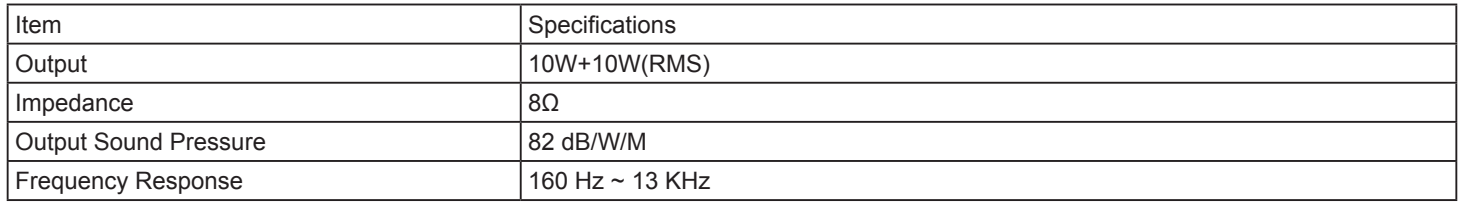

# **Customer Support**

For technical support or product service, see the table below or contact your reseller.

**NOTE:** You will need the product serial number.

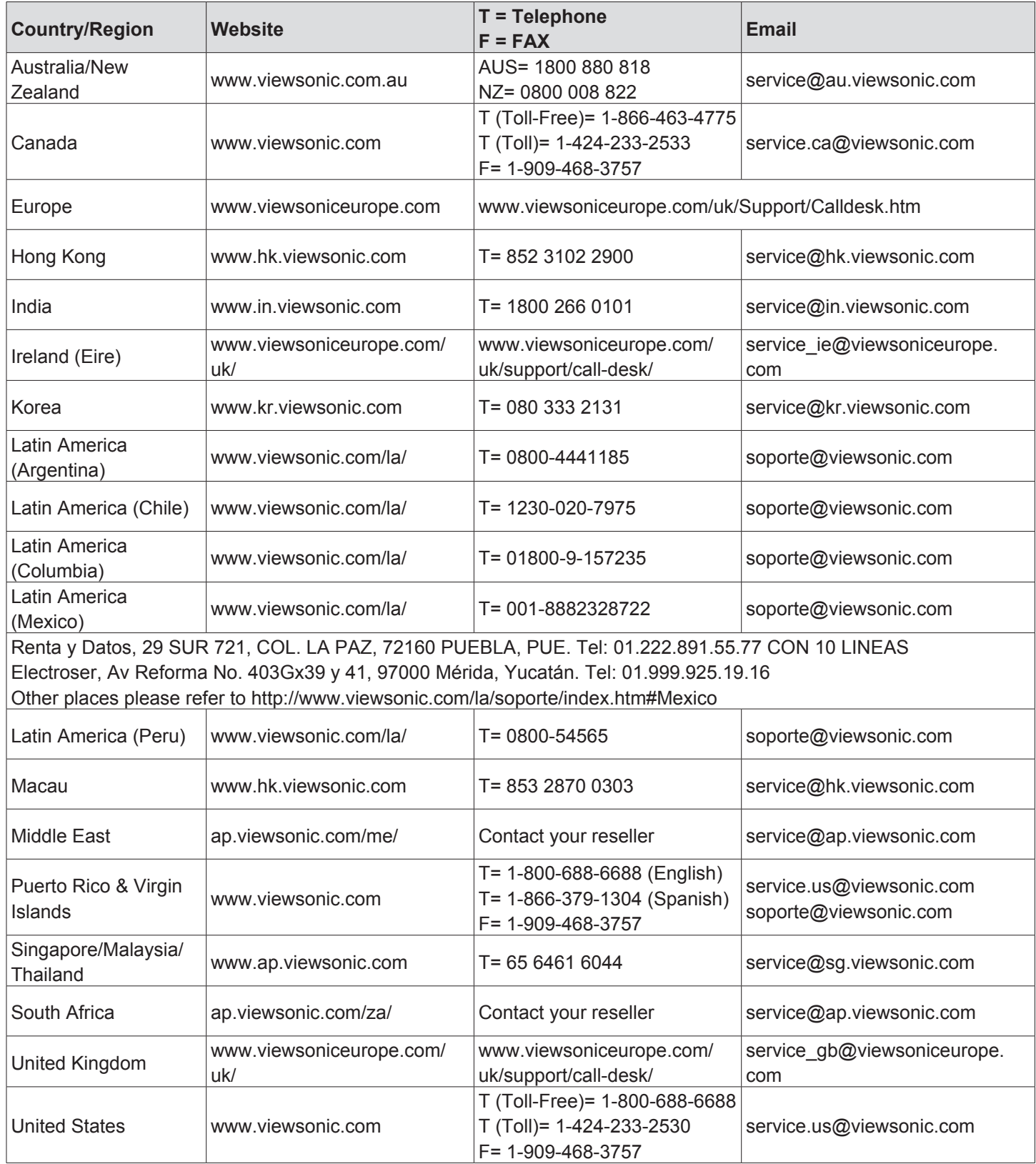

# **Limited Warranty VIEWSONIC® LCD Commercial Display**

## **What the warranty covers:**

ViewSonic warrants its products to be free from defects in material and workmanship, under normal use, during the warranty period. If a product proves to be defective in material or workmanship during the warranty period, ViewSonic will, at its sole option, repair or replace the product with a like product. Replacement product or parts may include remanufactured or refurbished parts or components.

### **How long the warranty is effective:**

ViewSonic LCD Commercial Displays are warranted for 3 years for all parts excluding the light source and 3 years for labor from the date of the first customer purchase.

#### **Who the warranty protects:**

This warranty is valid only for the first consumer purchaser.

### **What the warranty does not cover:**

- 1. Any product on which the serial number has been defaced, modified or removed.
- 2. Damage, deterioration or malfunction resulting from:
	- a. Accident, misuse, neglect, fire, water, lightning, or other acts of nature, unauthorized product modification, or failure to follow instructions supplied with the product.
	- b. Any damage of the product due to shipment.
	- c. Removal or installation of the product.
	- d. Causes external to the product, such as electrical power fluctuations or failure.
	- e. Use of supplies or parts not meeting ViewSonic's specifications.
	- f. Normal wear and tear.
	- g. Any other cause which does not relate to a product defect.
- 3. Any product exhibiting a condition commonly known as "image burn-in" which results when a static image is displayed on the product for an extended period of time.
- 4. Removal, installation, one way transportation, insurance, and set-up service charges.

#### **How to get service:**

- 1. For information about receiving service under warranty, contact ViewSonic Customer Support (Please refer to Customer Support page). You will need to provide your product's serial number.
- 2. To obtain warranty service, you will be required to provide (a) the original dated sales slip, (b) your name, (c) your address, (d) a description of the problem, and (e) the serial number of the product.
- 3. Take or ship the product freight prepaid in the original container to an authorized ViewSonic service center or ViewSonic.
- 4. For additional information or the name of the nearest ViewSonic service center, contact ViewSonic.

## **Limitation of implied warranties:**

There are no warranties, express or implied, which extend beyond the description contained herein including the implied warranty of merchantability and fitness for a particular purpose.

## **Exclusion of damages:**

ViewSonic's liability is limited to the cost of repair or replacement of the product. ViewSonic shall not be liable for:

- 1. Damage to other property caused by any defects in the product, damages based upon inconvenience, loss of use of the product, loss of time, loss of profits, loss of business opportunity, loss of goodwill, interference with business relationships, or other commercial loss, even if advised of the possibility of such damages.
- 2. Any other damages, whether incidental, consequential or otherwise.
- 3. Any claim against the customer by any other party.
- 4. Repair or attempted repair by anyone not authorized by ViewSonic.

## **Effect of state law:**

This warranty gives you specific legal rights, and you may also have other rights which vary from state to state. Some states do not allow limitations on implied warranties and/or do not allow the exclusion of incidental or consequential damages, so the above limitations and exclusions may not apply to you.

## **Sales outside the U.S.A. and Canada:**

For warranty information and service on ViewSonic products sold outside of the U.S.A. and Canada, contact ViewSonic or your local ViewSonic dealer.

The warranty period for this product in mainland China (Hong Kong, Macao and Taiwan Excluded) is subject to the terms and conditions of the Maintenance Guarantee Card.

For users in Europe and Russia, full details of warranty provided can be found in www.viewsoniceurope.com under Support/Warranty Information.

## **Mexico Limited Warranty VIEWSONIC® LCD Commercial Display**

#### **What the warranty covers:**

ViewSonic warrants its products to be free from defects in material and workmanship, under normal use, during the warranty period. If a product proves to be defective in material or workmanship during the warranty period, ViewSonic will, at its sole option, repair or replace the product with a like product. Replacement product or parts may include remanufactured or refurbished parts or components.

#### **How long the warranty is effective:**

ViewSonic LCD Commercial Displays are warranted for 3 years for all parts excluding the light source and 3 years for labor from the date of the first customer purchase.

#### **Who the warranty protects:**

This warranty is valid only for the first consumer purchaser.

#### **What the warranty does not cover:**

- 1. Any product on which the serial number has been defaced, modified or removed.
- 2. Damage, deterioration or malfunction resulting from:
	- a. Accident, misuse, neglect, fire, water, lightning, or other acts of nature, unauthorized product modification, or failure to follow instructions supplied with the product.
	- b. Any damage of the product due to shipment.
	- c. Removal or installation of the product.
	- d. Causes external to the product, such as electrical power fluctuations or failure.
	- e. Use of supplies or parts not meeting ViewSonic's specifications.
	- f. Normal wear and tear.
	- g. Any other cause which does not relate to a product defect.
- 3. Any product exhibiting a condition commonly known as "image burn-in" which results when a static image is displayed on the product for an extended period of time.
- 4. Removal, installation, one way transportation, insurance, and set-up service charges.

#### **How to get service:**

For information about receiving service under warranty, contact ViewSonic Customer Support (Please refer to the attached Customer Support page). You will need to provide your product's serial number, so please record the product information in the space provided below on your purchase for your future use. Please retain your receipt of proof of purchase to support your warranty claim.

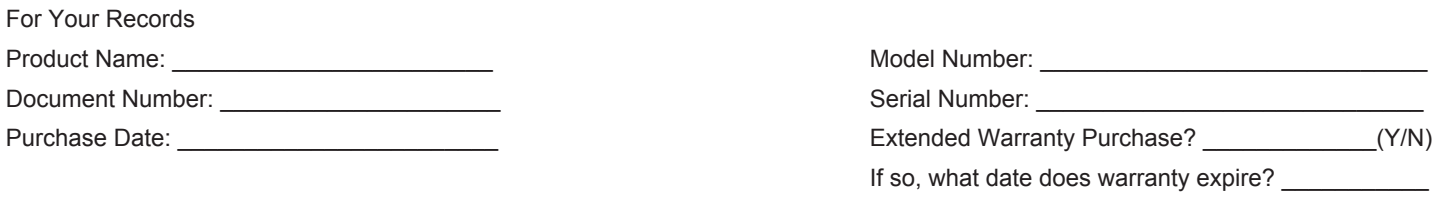

- 1. To obtain warranty service, you will be required to provide (a) the original dated sales slip, (b) your name, (c) your address, (d) a description of the problem, and (e) the serial number of the product.
- 2. Take or ship the product in the original container packaging to an authorized ViewSonic service center.
- 3. Round trip transportation costs for in-warranty products will be paid by ViewSonic.

#### **Limitation of implied warranties:**

There are no warranties, express or implied, which extend beyond the description contained herein including the implied warranty of merchantability and fitness for a particular purpose.

#### **Exclusion of damages:**

ViewSonic's liability is limited to the cost of repair or replacement of the product. ViewSonic shall not be liable for:

- 1. Damage to other property caused by any defects in the product, damages based upon inconvenience, loss of use of the product, loss of time, loss of profits, loss of business opportunity, loss of goodwill, interference with business relationships, or other commercial loss, even if advised of the possibility of such damages.
- 2. Any other damages, whether incidental, consequential or otherwise.
- 3. Any claim against the customer by any other party.
- 4. Repair or attempted repair by anyone not authorized by ViewSonic.

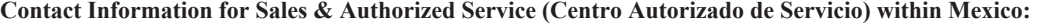

*Name, address, of manufacturer and importers:* México, Av. de la Palma #8 Piso 2 Despacho 203, Corporativo Interpalmas, Col. San Fernando Huixquilucan, Estado de México Tel: (55) 3605-1099 http://www.viewsonic.com/la/soporte/index.htm

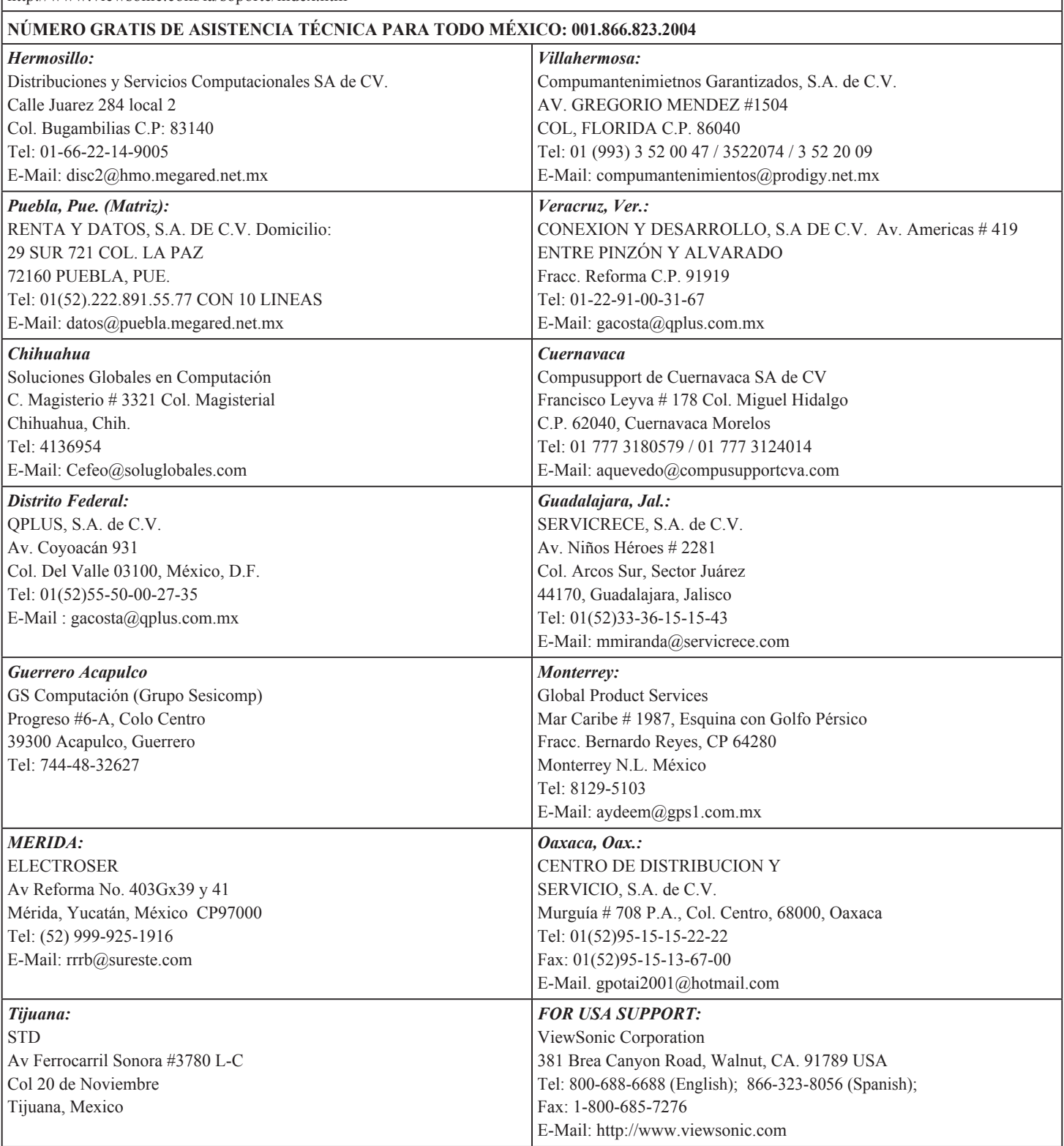

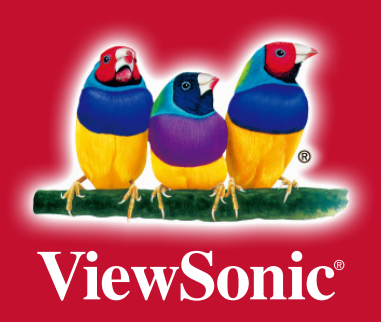